# **MANUEL TECHNIQUE INDICATEUR -CONTROLEUR DE PESAGE MS100 s**

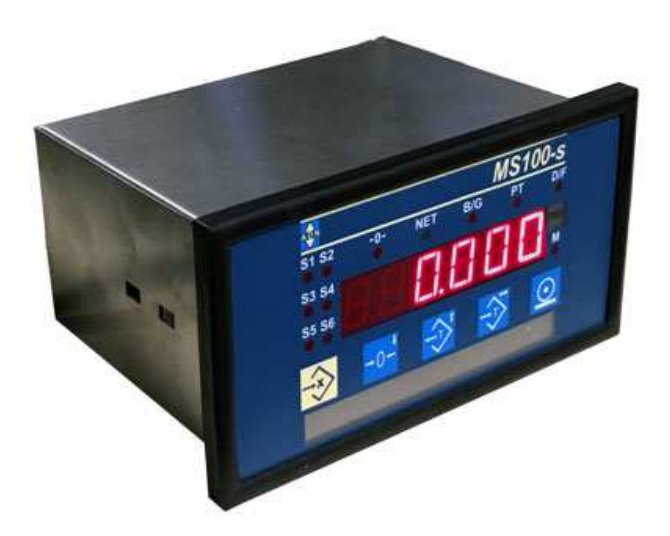

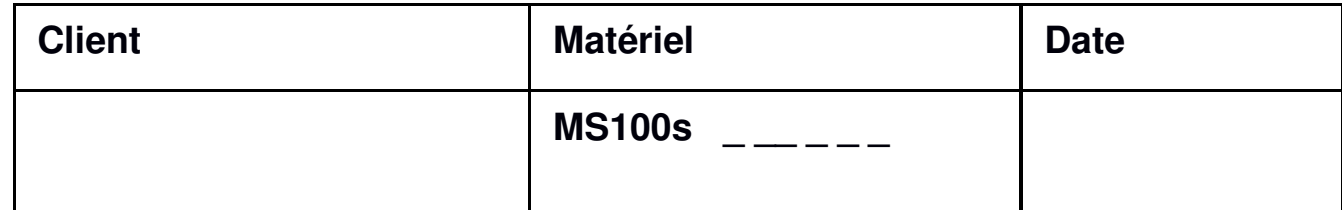

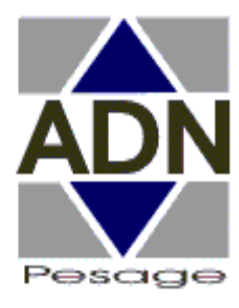

**Pesage, Dosage, Machine de Conditionnement** 

**ADN Pesage: 26 Allée du Clos des Charmes, 77090 Collégien France Tél.: 33(0) 1 48 63 00 76 - Télécopie: 33(0) 1 48 63 72 06 - Mail: contact@adnpesage.fr**

**1** 

# **Consignes de sécurité**

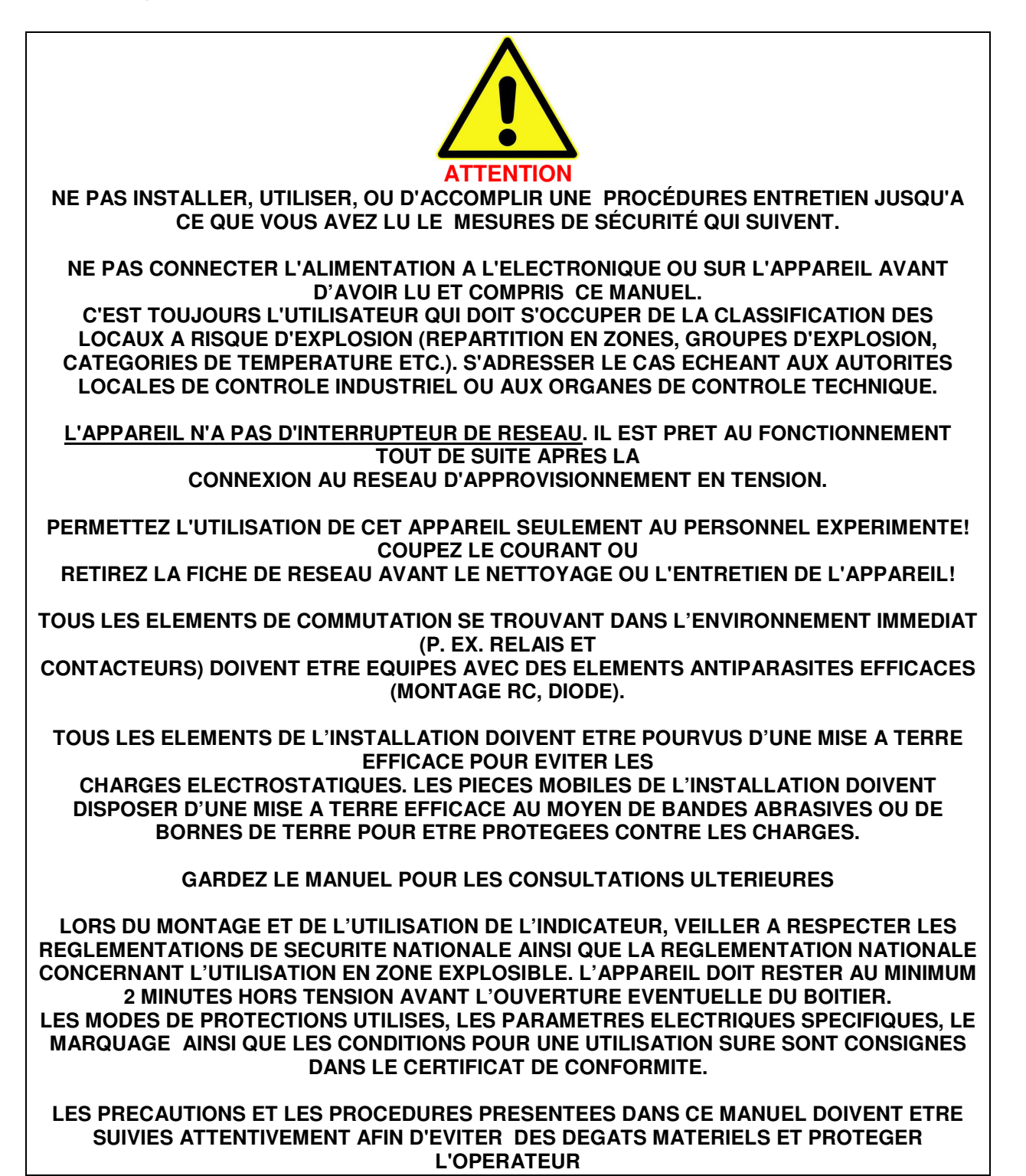

# **SOMMAIRE**

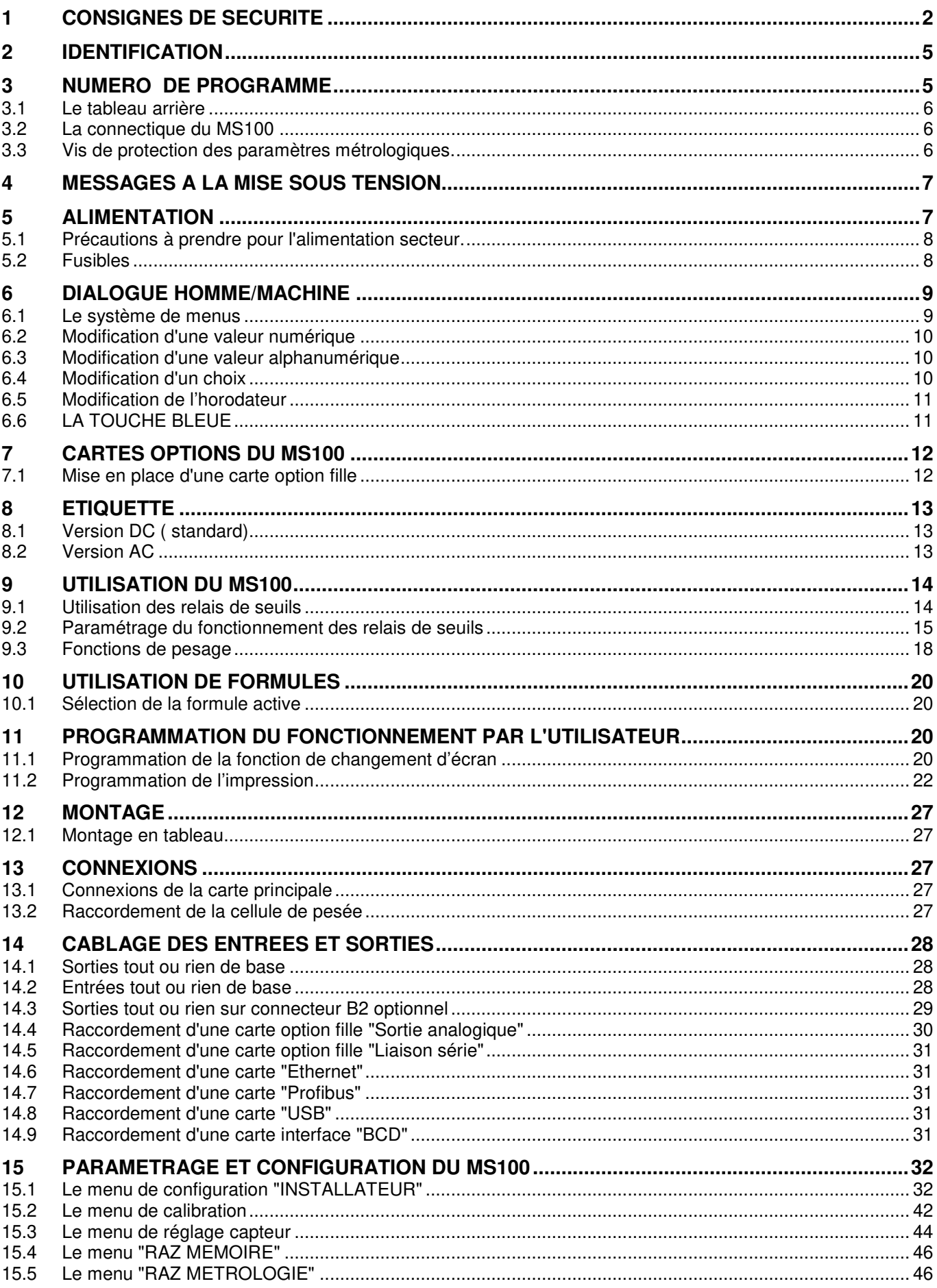

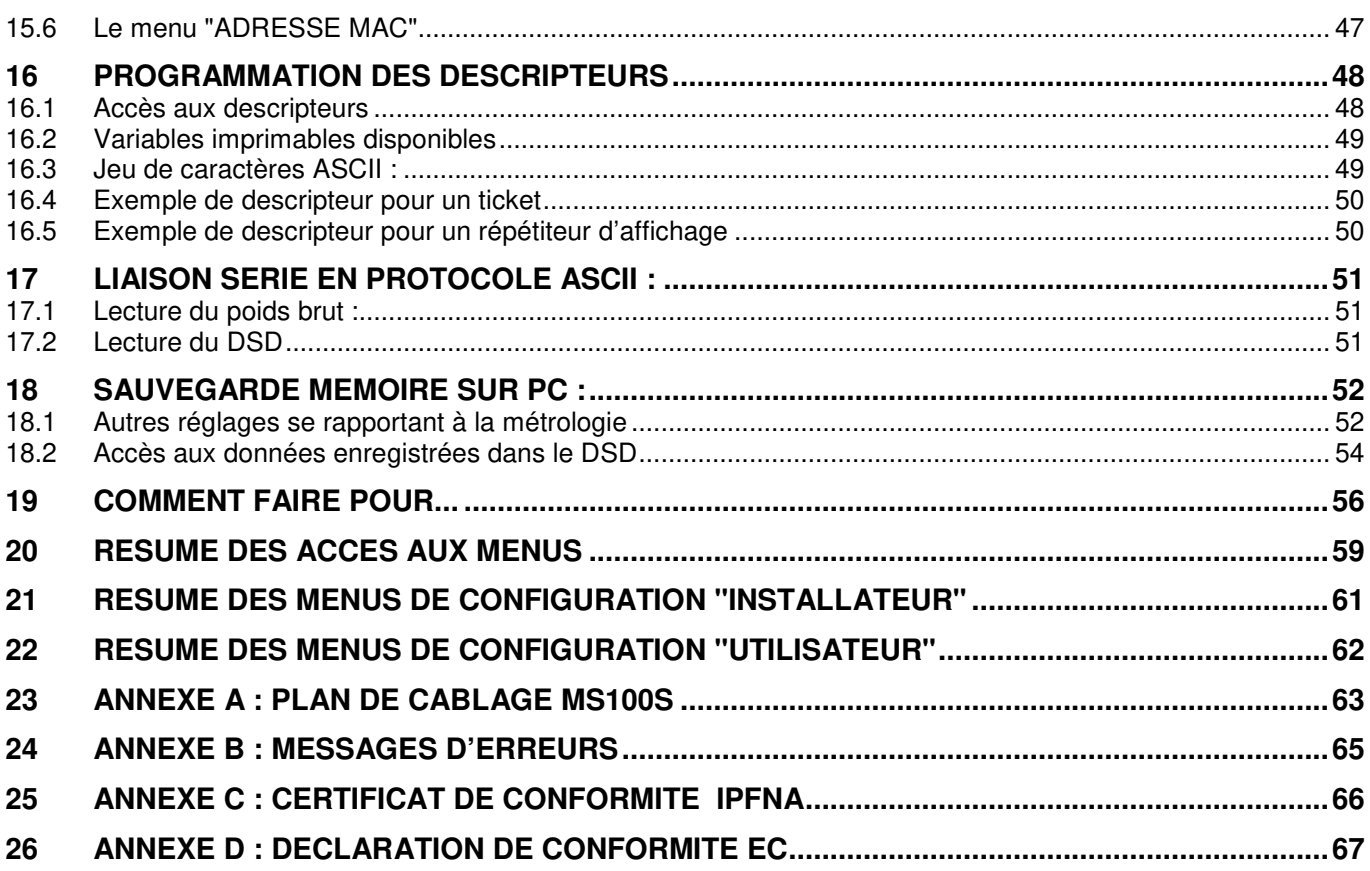

# **2 IDENTIFICATION**

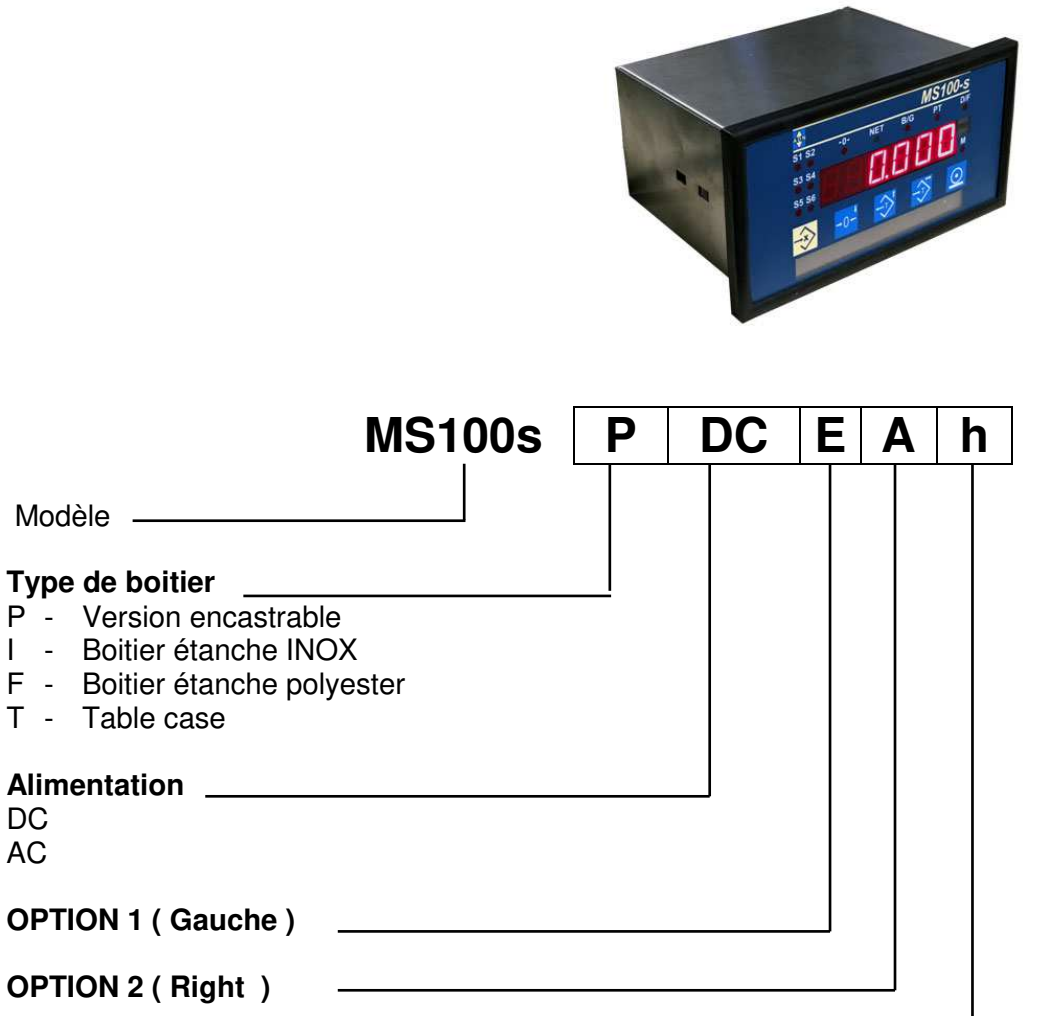

**OPTION Horodateur** 

# **3 NUMERO DE PROGRAMME**

Différent programmes sont disponible selon le type d'application demandé :

50 Indicateur simplifié ( MS100S )

# **3.1 Le tableau arrière**

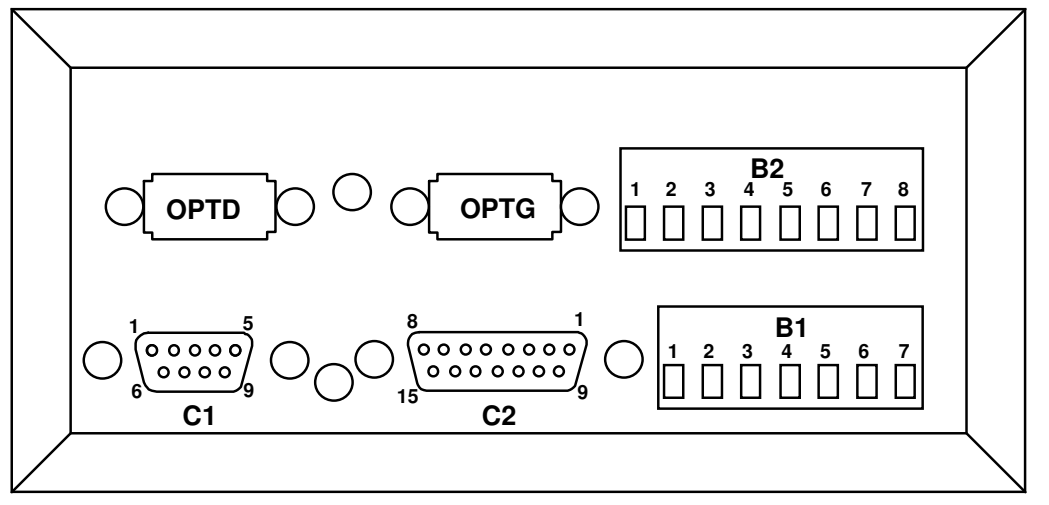

En standard, le MS100 comporte 1 seule carte située sur la partie inférieure. Sur cette carte se trouvent le bornier B1 et les connecteurs principaux C1 et C2

Pour étendre ses possibilités, on peut installer une deuxième carte située sur la partie supérieure du boîtier. Cette carte nommée "carte d'extension" dispose de 4 relais supplémentaires et comporte 2 connecteurs internes nommés option droite et option gauche pour la mise en place de cartes options. Les contacts travail des relais sont disponibles sur le connecteur B2.

# **3.2 La connectique du MS100**

### **EN STANDARD**

- **B1** Contacts travail des relais de sorties 1 et 2 ainsi que 3 bornes d'alimentation
- **C1** Connecteur capteur(s) pour prise CANON 9 points femelle
- **C2** Connecteur CANON 15 points pour 4 entrées TOUT OU RIEN et RS485/232

#### **SUR CARTE D'EXTENSION**

- **OPTG** Emplacement pour cartes option vue à gauche face avant vers soi
- **OPTD** Emplacement pour cartes option vue à droite face avant vers soi
- **B2** Bornier débrochable. Contacts travail des relais 3, 4, 5 et 6.

Note: la mise en place de la carte d'extension nécessite le démontage complet du tableau arrière (5 vis).

# **3.3 Vis de protection des paramètres métrologiques.**

Cette vis est située entre les connecteurs C1 et C2.

Lorsque cette dernière est en position "vissée", les paramètres qui concernent la métrologie de l'instrument ne sont pas accessibles. En position "dévissée", on peut modifier tous les paramètres.

# **4 MESSAGES A LA MISE SOUS TENSION**

A la mise sous tension, l'écran de 6 digits est utilisé pour afficher successivement deux messages:

- pendant 5 secondes le n° de programme suivi du n° de version comme par exemple:

```
P |A | 5 | 0 | 1 | 4
                  où P veut dire programme, A = version métrologique,
                       50 = n^{\circ} de programme, et 14 = n^{\circ} de version
```
- pendant 5 secondes un message d'information sur les options présentes, par exemple:

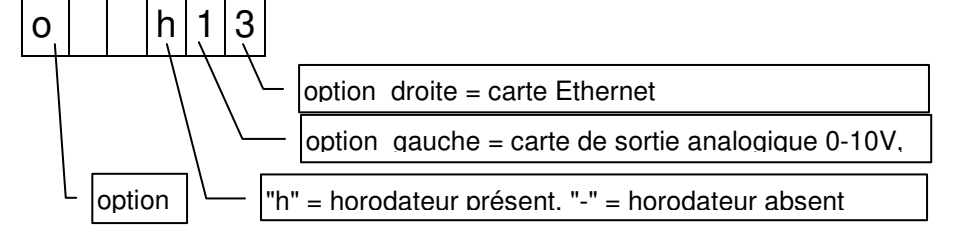

Détail de l' affichage des options présentes sur les trois digits à droite de l' écran:

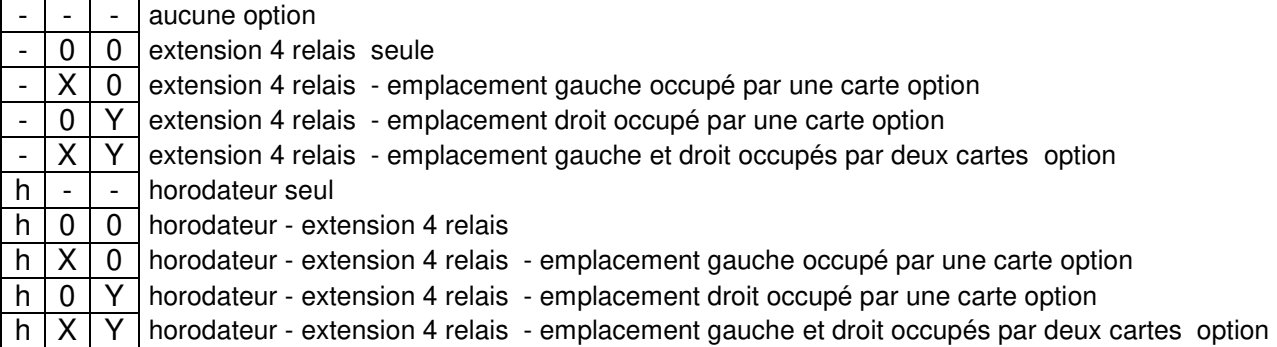

Codage des cartes option pouvant prendre place dans les deux connecteurs de l'option extension:

- -1- carte de sortie analogique 0-10V, 4-20 mA
- -2- carte sortie série RS232/485
- -3- carte Ethernet 1 (compatible avec les logiciels de version inférieure à 20)
- -4- carte Profibus
- -5- carte BCD active à 0
- -6- carte BCD active à 1
- -7- carte BCD active à 5V
- -9- carte Ethernet 2 (compatible avec les logiciels de version supérieure ou égale à 20)
- -A- carte USB

On peut interrompre l'affichage de ces informations en appuyant sur n'importe quelle touche

# **5 ALIMENTATION**

#### **Version "basse tension"**

Dans cette version, le MS100 doit être alimenté par une tension continue entre comprise 10V et 25V. La consommation est de 18W.

La connexion se fait sur le connecteur B1 entre les points 6 et 7

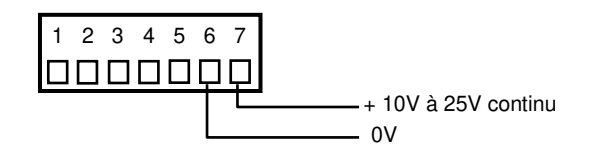

#### **Version secteur**

La tension d'alimentation alternative 50Hz ou 60Hz doit être de 230V ± 15%. La consommation est de 18W.

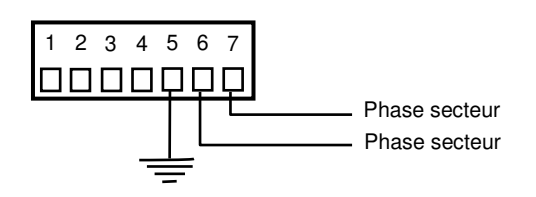

# **5.1 Précautions à prendre pour l'alimentation secteur.**

Il survient souvent dans les usines des surtensions secteur causées par des défaillances momentanées ou prolongées des installations ( défauts d'isolements, court-circuits sur machines tournantes etc..). Ces surtensions provoquent la destruction partielle des instruments de mesure tels que le MS100.

Pour pallier ces problèmes, la meilleure solution consiste à alimenter l'appareil au travers d'un transformateur d'isolement 380V au primaire / 220V au secondaire avec cavalier au primaire permettant d'ajuster la tension au secondaire.

Le 380V étant constant quel que soit l'état du réseau, le risque de surtension se trouve annulé.

#### **ATTENTION:**

Le rapport de transformation est spécifié par les fabricants en tenant compte des pertes à puissance nominale consommée par celui-ci. De ce fait, la tension au secondaire risque d'être trop élevée si le transformateur est utilisé avec une puissance consommée moindre que celle pour laquelle il a été conçu.

En conséquence, prendre garde de choisir un transformateur prévu pour une consommation d'environ 20 à 40 W maxi.

L'autre solution est d'utiliser le MS100 basse tension.

# **5.2 Fusibles**

Il n'y a pas de fusibles accessibles dans l'appareil.

# **6 DIALOGUE HOMME/MACHINE**

# **6.1 Le système de menus**

Les données susceptibles d'être consultées ou modifiées sont rangées dans des menus.

Lorsque l'on parcourt un menu, le nom de la donnée est affiché puis la valeur de cette donnée sur l'élément suivant.

Certaines données ne sont pas à saisir mais à choisir parmi des valeurs préétablies.

Pour sortir d'un menu appuyer sur la touche .

Afin de faciliter les explications et la description des menus ceux-ci sont représentés graphiquement. A

titre d'exemple, ouvrons le menu dont l'accès se fait par un appui prolongé sur  $\overrightarrow{ }$  suivi d'un appui sur la touche

A l'ouverture le menu présente l'élément E1. Un

appui sur  $L^2$  permet d'afficher l'élément E2.

La progression dans le menu se fait en passant d'un élément au suivant du haut vers le bas avec la touche

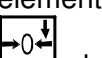

et du bas vers le haut avec la touche  ${\mathsf L}$ 

L'élément E3 en pointillés indique qu'il s'agit de la valeur dont le nom est affiché en E2. **- +**

.

E3 est consultable et modifiable avec et

E4, affiche le nom d'une donnée à choisir entre E5.1 et E5.2 On passe de l'un à l'autre avec la touche de déplacement horizontal  $\Rightarrow$ **-** .

Dans l'exemple, on a ouvert un menu dont les éléments sont:

pour avancer dans le menu

**-**

- E1: "PAr S1" nom du menu (paramètres seuil 1).
- E2: "hySter" nom de la donnée modifiable (hystérésis) relative au seuil 1.

pour circuler

horizontalement

pour modifier E3

- E3: valeur de l'hystérésis du seuil 1 que l'on peut modifier.
- E4: "SEnS=" nom de la donnée à choisir
- E5.1 choix à faire pour le sens de fonctionnement montant.
- E5.2 choix à faire pour le sens de fonctionnement descendant.

Pour reconnaître le type d'élément sur lequel on est:

messages type E1: affichage fixe,

 $\mathbf{r}$  $\overline{a}$  et

**+**

**-**

E5.1  $\overline{H}$  E5.2

E2

┯

**+**  E1

**appui prolongé sur** 

€

E3

E4

 $\mathbf T$ 

messages type E2: affichage fixe,

messages type E3: digit unité clignotant invitant l'opérateur à modifier cette valeur numérique,

messages type E4: affichage fixe,

messages type E5.1 & E5.2 choix: tous les digits clignotent, invitant l'opérateur à faire un choix.

Afin de bien assimiler le fonctionnement des menus, nous vous conseillons de faire un essai de circulation dans un menu en vous basant sur le synoptique du chapitre 9.2.1.

# **6.2 Modification d'une valeur numérique**

Une saisie numérique est caractérisée par son digit unité clignotant. Le clignotement disparaît dès que la saisie commence.

**- +**

L'appui sur les touches Li et  $\exists$  modifie la valeur en la diminuant ou en l'augmentant. Un appui prolongé sur ces touches permet une modification accélérée

La valeur est enregistrée sur appui d'une des touches

En cours de saisie, l'appui sur  $\mathbb{R}$  provoque le retour à la valeur initiale avant modification.

# **6.3 Modification d'une valeur alphanumérique**

La saisie alphanumérique est utile pour la saisie de références et d'entêtes de tickets d'impression. Le caractère à saisir est matérialisé par celui qui clignote. Le digit de gauche clignote en premier.<br>
F

Pour modifier un autre caractère, il faut utiliser la touche l

. Si l'on pointe sur le dernier caractère, l'appui sur cette touche provoque le retour sur le retour sur le premier caractère. **+**

.

Pour sélectionner le symbole souhaité, appuyer autant de fois que nécessaire sur la touche Les caractères présentés sont dans l'ordre:

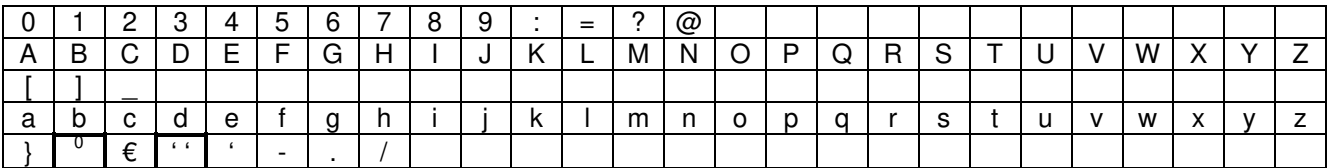

**Attention :** Seul l'ordre de sélection du caractère permet de faire la différence entre les lettres majuscules et les minuscules. L'affichage est identique, mais l'impression sera différente. Cela est valable aussi pour les caractères ':' et '='qui s'affiche de façon identique.

Marque de fin de texte pour réduire le nombre de caractères du texte. Caractère espace.

La valeur est enregistrée sur appui d'une des touches [

En cours de saisie, l'appui sur  $\mathbb{R}$  provoque le retour au texte initial avant modification.

# **6.4 Modification d'un choix**

Une saisie de choix permet de sélectionner un fonctionnement entre différentes propositions. Elle est caractérisée par un clignotement de tous les digits.

Le clignotement disparaît dès que la saisie commence.<br>  $\overline{P}$ 

L'appui sur la touche change la proposition.

La valeur est enregistrée sur appui d'une des touches  $\begin{bmatrix} +0.4 \\ 0.1 \end{bmatrix}$  ou  $\begin{bmatrix} +0.3 \\ -0.1 \end{bmatrix}$ 

# **6.5 Modification de l'horodateur**

Le sous-menu **dAtEur** n'apparaît que si l'option est installée dans l'appareil. Pour l'accès à ce menu voir 9.2.1.

Ce sous-menu est constitué de:

- **hhMM** : saisie des heures et minutes.
- **JJMMAA** : saisie jour, mois et année.
- **hiVEtE** : Autorisation du changement d'heure hivers/été, été/hivers.

Les deux premières saisies fonctionnent sur le même principe.

Cette saisie est quelque peu différente de la saisie numérique. Elle est caractérisée au départ par son digit de gauche clignotant.

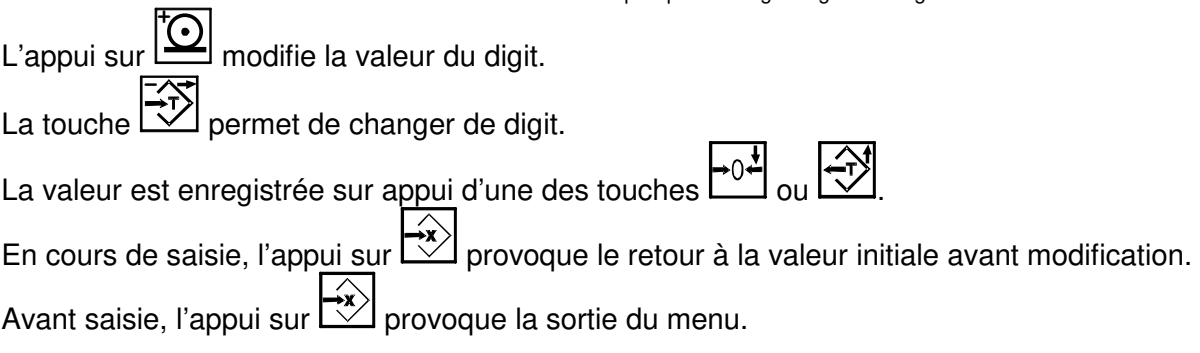

La troisième saisie est une modification d'un choix "oui / non" (voir 6.4).

# **6.6 LA TOUCHE BLEUE**

Cette touche n'est pas matériellement visible car réservée à l'installateur et à ce titre, il a été décidé de la cacher.

Cette touche est située ici:

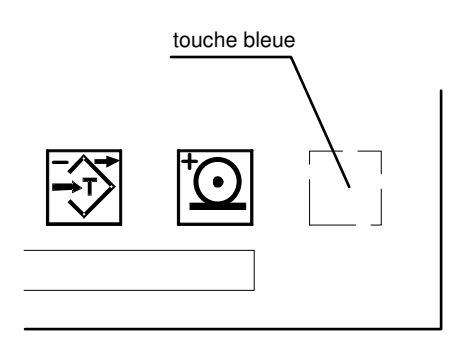

Dans la mesure où cette touche de couleur bleue est disposée sur un fond bleu, elle est invisible.

L'appui sur cette touche pendant 2 secondes suivi de l'appui sur une autre touche permet l'accès aux données sensibles de l'appareil telles que les paramètres métrologiques et les paramètres de configuration de l'appareil.

# **7 CARTES OPTIONS DU MS100**

Le MS100 sans option est constitué d'une seule carte principale et d'une carte affichage. La seule option possible sur la carte principale est la carte horodateur.

Les autres options nécessitent toutes la présence de la carte d'extension comportant elle-même 4 relais électromécaniques.

La carte d'extension dispose de deux emplacements pour cartes options filles. Ces deux emplacements sont identifiés comme "emplacement gauche" et "emplacement droit". Ces cartes prennent place dans des connecteurs et sont fixées par une vis.

# **7.1 Mise en place d'une carte option fille**

- enlever les borniers débrochables et les connecteurs,
- démonter le carter (4 x vis des coins),
- enlever le carter,
- enlever toutes les vis hexagonales de fixation des connecteurs,
- enlever les deux vis BTR de fixation du tableau arrière,
- mettre la carte option dans un des connecteurs libres et la fixer avec la vis et colonnette fournies,
- remonter dans l'ordre inverse.

# **8 ETIQUETTE**

# **8.1 Version DC ( standard)**

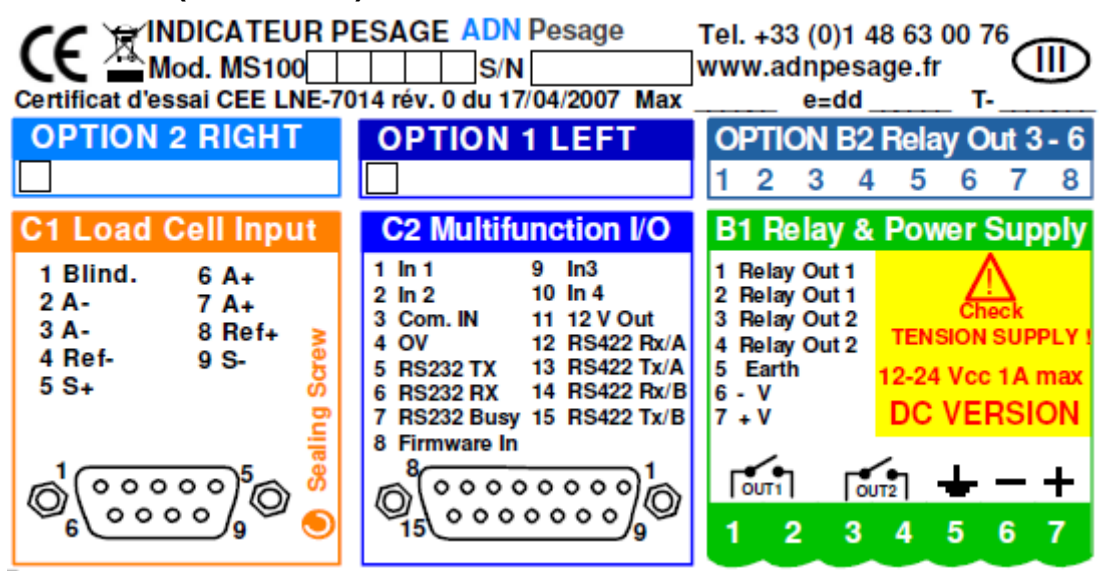

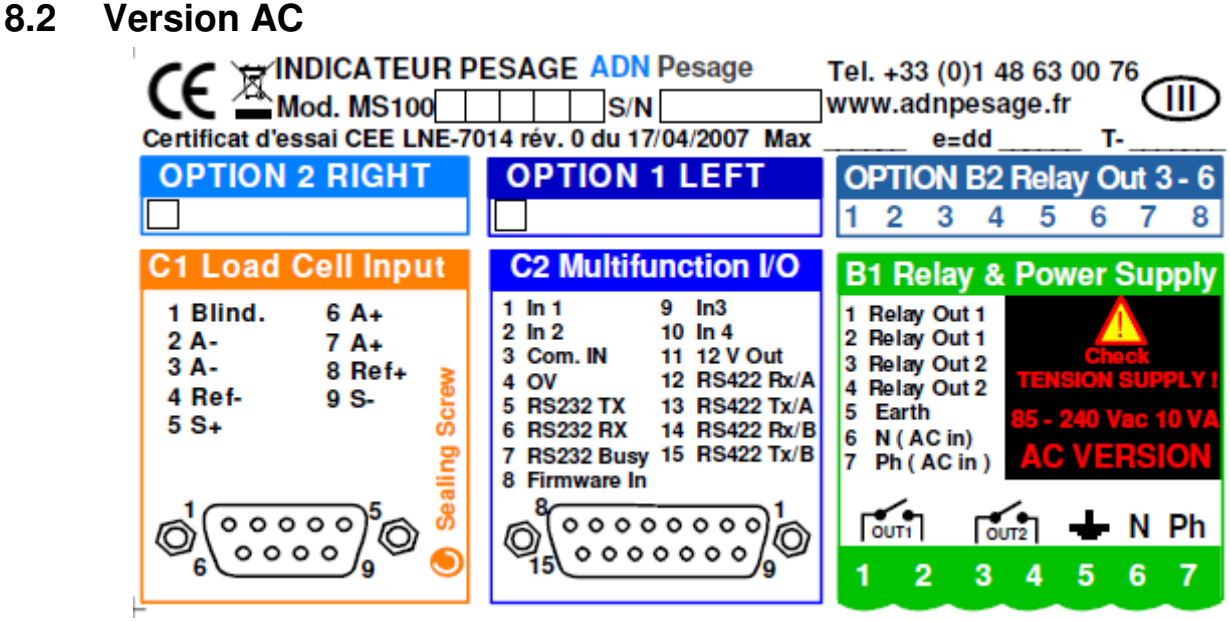

# **9 UTILISATION DU MS100**

Cet appareil étant très largement programmable par l'installateur, nous décrivons ici son fonctionnement et son utilisation avec une configuration "usine".

# **9.1 Utilisation des relais de seuils**

Les relais embarqués dans l'appareil sont utilisés pour fournir une information tout ou rien "ouvert/fermé" selon que le poids indiqué est plus grand ou plus petit que la valeur programmée par l'utilisateur pour le seuil concerné.

Le MS100 est fourni en version de base avec deux relais correspondant aux seuils 1 et 2. La carte d'extension (option) permet de disposer de 4 relais supplémentaires correspondant aux seuils 3 à 6. Le relais 2 ou le relais 6 peuvent être réaffecté pour un signal "fonction exécutée" utile lorsque l'on utilise les entrées de télécommande.

### **9.1.1 Modification d'une valeur de seuil:**

L'accès aux valeurs de seuil se fait par un appui sur la touche  $\left|\frac{1}{x}\right|$ . Le menu est le suivant:

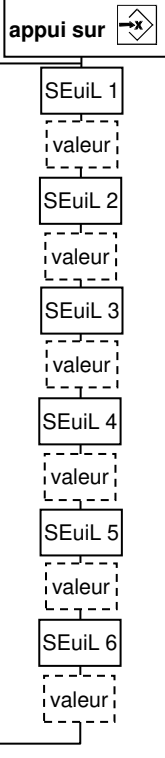

Lorsque l'on parcourt le menu, le nom du paramètre est affiché, puis sa valeur lorsque l'on passe à l'élément suivant.

On sait qu'il s'agit d'une valeur car le chiffre des unités clignote dans ce cas alors que le message affiché est fixe s'il s'agit du nom du paramètre. (voir chapitre 6.1).

Les valeur saisies doivent être contenues dans l'étendue de mesure de l'instrument.

Si un relais est utilisé pour le signal "Fonction Exécutée", l'élément de menu correspondant ne sera pas affiché.

**ATTENTION:** L'accès à Seuil 3 à Seuil 6 est fermé si la carte d'extension est absente

# **9.2 Paramétrage du fonctionnement des relais de seuils**

Les paramètres de fonctionnement pour chaque sortie seuil sont:

- la valeur de l'hystérésis,
- le sens de fonctionnement,
- le choix du poids associé au seuil (poids brut ou poids net)

#### **Définition des termes:**

#### **Accrochage:**

valeur de poids qui fait changer l'état du relais de sortie (le contact s'ouvre).

#### **Décrochage:**

valeur de poids qui fait revenir la sortie dans l'état initial (le contact se referme).

#### **Hystérésis:**

Différence entre le poids d'accrochage et le poids de décrochage.

#### **Montée:**

La sortie change d'état lorsque le poids traverse le seuil en montant (le contact s'ouvre).

#### **Descente:**

Même chose mais le poids traverse le seuil en descendant.

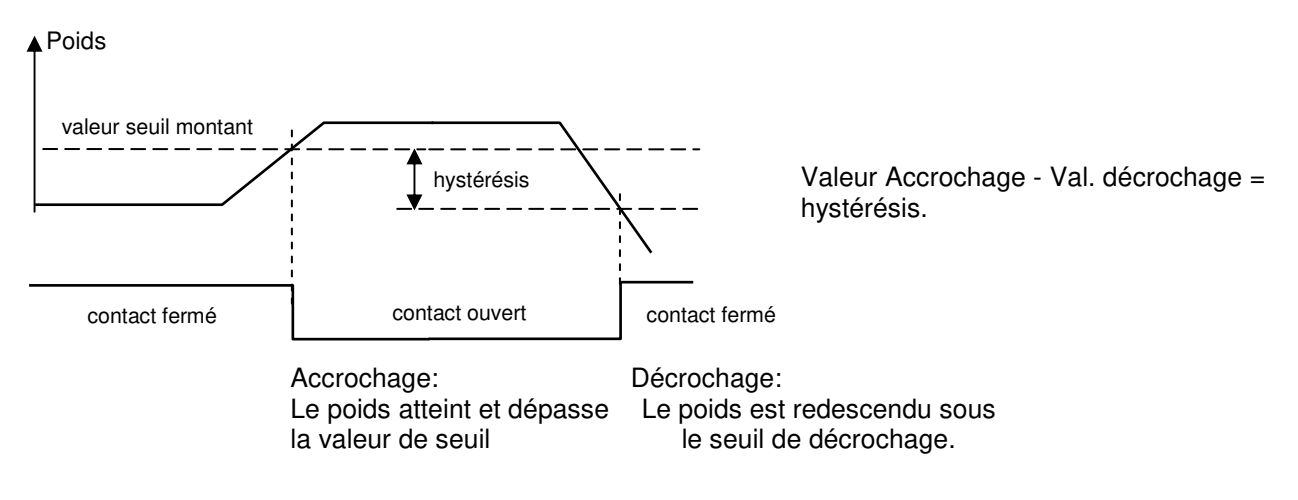

On peut associer le fonctionnement des relais de seuils avec le poids brut ou bien le poids net.

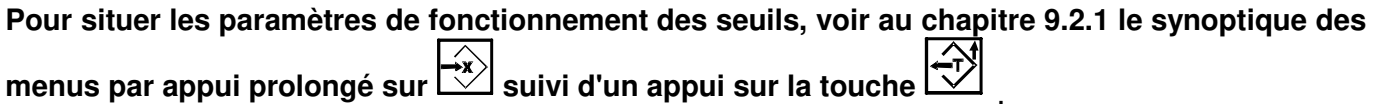

Lorsque l'appareil est hors tension, les contacts de relais sont ouverts.

**9.2.1** Synoptique des menus par appui prolongé sur  $\boxed{\diamondsuit}$  puis touche  $\boxed{\diamondsuit}$ 

Ce menu permet de paramétrer la façon dont les seuils fonctionnent, de mettre à jour l'heure et la date, de régler des paramètres de fonctionnement du pesage. Il permet aussi de visualiser les enregistrements du dispositif de stockage de données DSD.

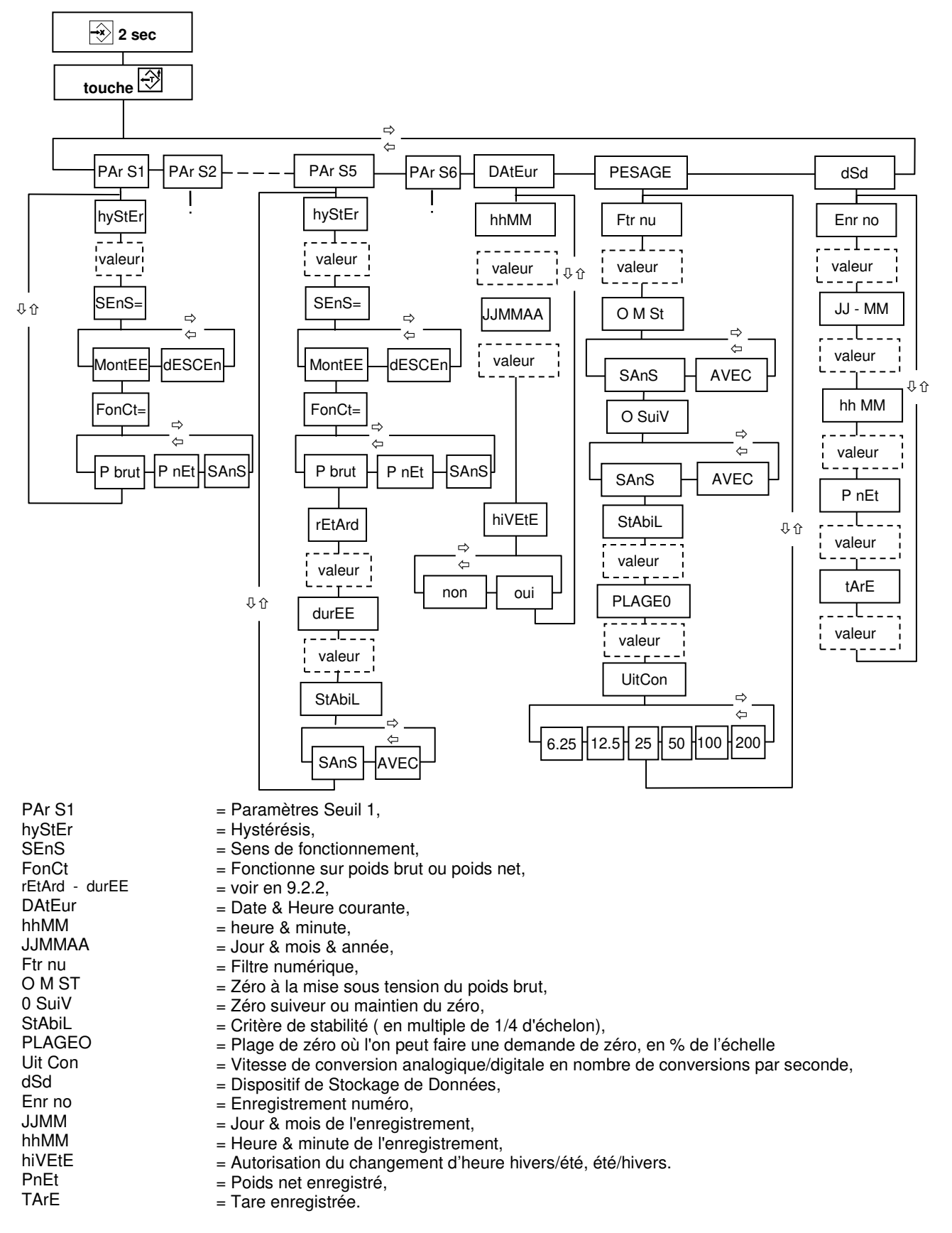

### **9.2.2 Particularités du Seuil 5**

Le fonctionnement du relais 5 diffère des autres relais de seuil par le fait que l'on peut ajouter deux paramètres de temporisation et le paramètre liant son fonctionnement à la stabilité de la mesure.

Les valeurs sont exprimées en secondes. Par exemple, 2.5 pour 2,5 secondes.

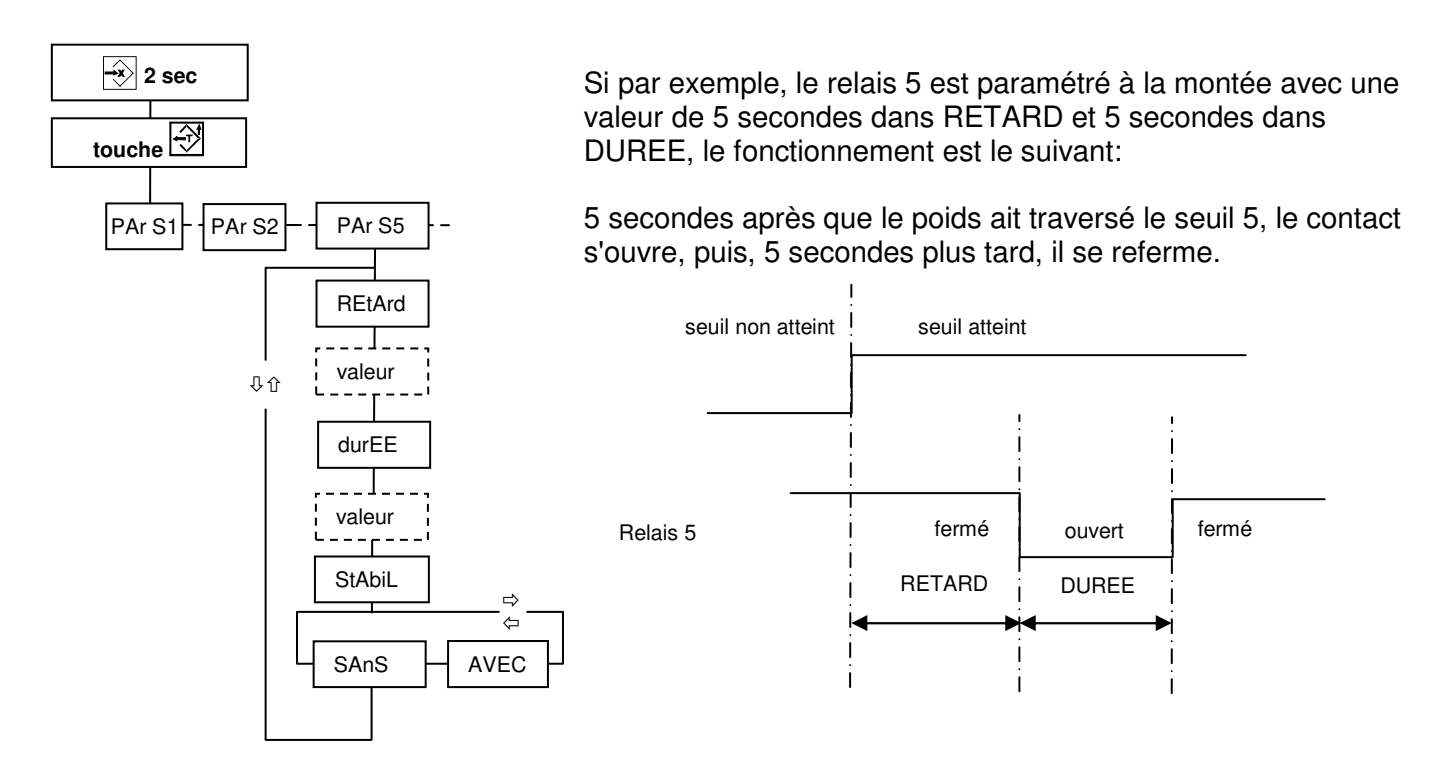

Pour régler les temporisations du relais 5:

- entrer dans le menu (appui prolongé sur  $\mathbb{C}$  puis touche  $\mathbb{C}$ ) et sélectionner "Par S5" (Paramètres du

Seuil 5) avec **-** .

- avec  $\Box$  accéder et modifier les paramètres REtArd et durEE à sa convenance.

Si le paramètre StAbiL est positionné à "AVEC", alors, le relais 5 ne changera d'état que si le critère de stabilité est satisfait.

# **9.3 Fonctions de pesage**

- Les fonctions de pesage sont:
- mise à zéro du poids brut,
- tarage semi-automatique,
- tarage manuel,
- visualisation de la tare,
- suppression de la tare en cours,
- enregistrement de pesée.

# **9.3.1 Mise à zéro du poids brut**

#### **1) en mode réglementé:**

La demande avec la touche  $\mathbb{R}^3$  est acceptée si:

- le poids est stable ( voyant M allumé ),
- le poids est dans la limite des ± 2% de l'échelle par rapport au zéro initial.

#### **2) en mode non réglementé:**

- le poids est stable (voyant M allumé),

- le poids est dans les limites définies par la valeur "PLAGE DE ZERO" (appui prolongé sur  $\overrightarrow{ }$  puis

touche menu PESAGE, voir **Erreur ! Source du renvoi introuvable.**) .

#### **Modification de la plage de zéro autorisée en mode non réglementé:**

Voir en 9.2.1 le synoptique pour l'accès au paramètre PESAGE/PLAGE0. Ce paramètre est exprimé en pourcentage de l'échelle.

### **9.3.2 Tarage semi-automatique**

#### **Notion de poids tare, poids brut, poids net:**

Considérons un produit contenu dans un emballage. L'emballage pèse 25g et le produit contenu pèse 150g. Le poids total est donc de 175g.

Poids net  $= 150q$ , Poids brut  $= 175a$ . Poid tare= 25g.

Pour avoir le poids net d'un produit se trouvant dans un emballage, il suffit de poser l'emballage vide sur la bascule et de faire une demande de tare semi-automatique:

- le poids de l'emballage est placé en mémoire
- l'écran affiche un poids nul,
- le voyant vert est allumé signalant une tare en action,

A partir de ce moment, si un produit est mis dans l'emballage son poids net est affiché.

La demande de tarage semi-automatique est soumise à la stabilité du poids (voyant **M** allumé ) de la même manière que la demande de zéro, elle est acceptée sur toute l'étendue de l'échelle.

Pour effectuer un tarage semi-automatique: Appuyer sur la touche  $\boxed{\mathcal{V}}$  .

### **9.3.3 Tarage manuel (tare directe)**

Cette fonction permet de soustraire au poids courant une valeur tabulée au clavier.

Pour saisir une tare manuelle: **-**

Effectuer appui prolongé sur . Le message "tArE M" s'affiche brièvement. Vous pouvez ensuite saisir une valeur.

Lorsque la valeur est correcte, appuyer sur la touche  $\mathbb{C}$  pour valider.

- le poids affiché devient égal au poids précédent moins la valeur tabulée,

- le voyant **NET** est allumé,

- le voyant **PT** (Tare Prédéterminée ou Preset Tare) est allumé signalant qu'une tare manuelle est activée.

### **9.3.4 Visualisation de la tare en cours**

Appuyez sur la touche  $\left[\begin{matrix} 1 & 1 \\ 1 & 1 \end{matrix}\right]$ . Le valeur de tare est alors affichée pendant 5 s.

### **9.3.5 Suppression de la tare en cours**

Appuyez sur la touche LYJ. Pendant que la valeur de tare est affichée, appuyer sur la touche LYJ. La mémoire de tare devient nulle et le voyant **NET** s' éteint, l'appareil affiche alors le poids brut.

Cette fonction peut être réalisée avec la télécommande.

### **9.3.6 Enregistrement de pesée**

Pour enregistrer une pesée, appuyer sur la touche  $\vert \mathcal{Q} \vert$ 

Nota: cette fonction est soumise à stabilité.

Les effets de cette action sont:

- mise à jour des compteurs-totalisateurs avec incrémentation des compteurs,

- sortie d'un ticket vers la ou les imprimantes connectées,

- enregistrement des informations de pesée dans la mémoire alibi (DSD) si ce dispositif est activé.

Cette fonction peut s'effectuer à distance par une entrée de la télécommande.

### **9.3.7 Enregistrement dans la mémoire alibi (DSD)**

La mémoire alibi est un dispositif de stockage de données (DSD) permettant d'écrire en mémoire non volatile les données de pesées suivantes:

- numéro de stockage,
- jour mois,
- heure minute
- poids net,
- poids tare.

Ce groupe de données constitue un enregistrement dans le DSD.

Voir au chapitre 18.2 l'accès aux données enregistrées dans le DSD.

Nota: lorsque la valeur de tare enregistrée est visualisée, le voyant PT s'allume s'il s'agit d'une tare manuelle.

# **10 UTILISATION DE FORMULES**

Il est possible de mémoriser et rappeler l'ensemble des valeurs de seuils sous un numéro de formule si l'installateur a validé cette possibilité.

Si c'est le cas, un item "ForMuL" s'affiche lorsque l'on accède au menu de la touche X permettant de choisir le numéro de formule à créer ou à modifier.

# **10.1 Sélection de la formule active**

L'accès au n° de formule en cours d'utilisation s'effectue par un appui long sur  $\overrightarrow{ }$  puis un appui court sur  $\rightarrow \infty$ . Saisir alors le n° de formule souhaité.

# **11 Programmation du fonctionnement par l'utilisateur**

L'utilisateur peut programmer:

- les informations fugitives que l'on peut afficher avec la fonction de changement d'écran,
- les informations devant apparaître sur le ticket imprimé lors de l'enregistrement d'une pesée, d'une demande de sous-total ou total.

# **11.1 Programmation de la fonction de changement d'écran**

Cette fonction peut être réalisée avec une entrée programmée à cet effet par l'installateur. Celle-ci pourra, par exemple, recevoir la demande d'un bouton poussoir.

Cette fonction provoque l'affichage d'une information annexe pendant 5 secondes. Si elle a été programmée pour afficher plusieurs informations annexes, chaque action provoque successivement l'affichage de l'information annexe suivante.

Un appui long sur l'entrée réglée en « changement d'écran » provoque l'entrée dans le menu de réglage de changement d'écran.

Lorsqu'une information est affichée, l'affichage revient à l'affichage du poids net au bout de 5 secondes.

Les informations annexes affichables sont les suivantes: - poids brut,

- tare,
- poids brut dilaté 10 fois,
- sous-total,
- nombre de pesées du sous-total
- total,
- nombre de pesées du total.

Pour programmer la fonction suivre le synoptique ci-contre:

#### ATTENTION:

Le poids dilaté reste affiché pendant 1 minute au lieu de 5 secondes avant que l'affichage ne revienne au poids net.

Glossaire du menu:

- $ChanGE = CHANGE$  (nom du menu)
- $t$ ArE = TARE,<br>Pbrut = POIDS
- $Plotut = POIDS BRUT,$ <br>diLAt = AFFICHAGE P
- $=$  AFFICHAGE POIDS DILATE (au dixième),
- S-tot = SOUS-TOTALISATEUR,
- $nb St = NB DE PESEES DU SOUS-TOTALISATEUR,$
- $total = TOTAL$ .
- $nb tot$  = NB DE PESEES DU TOTALISATEUR.

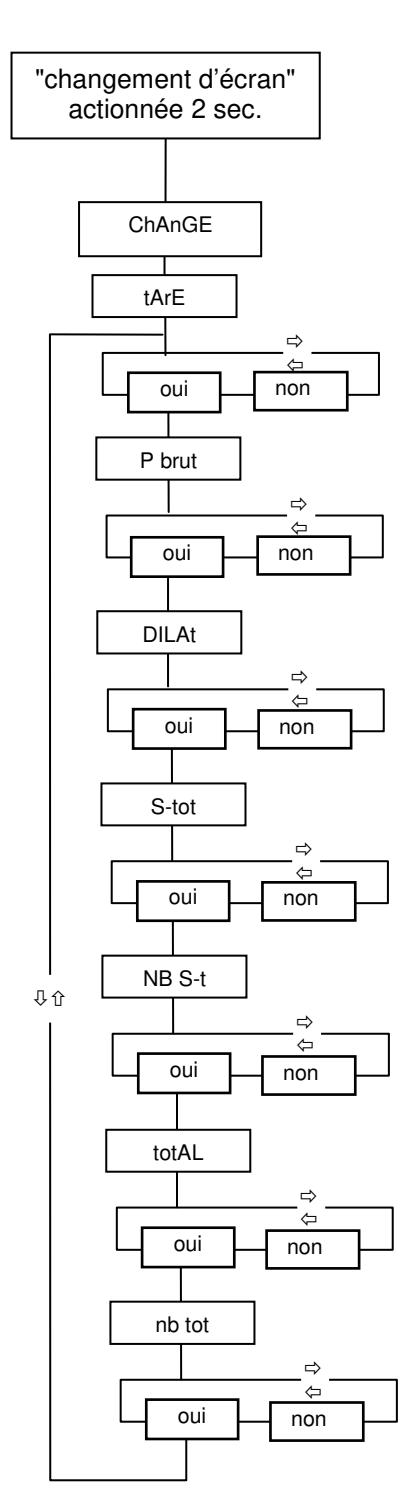

# **11.2 Programmation de l'impression**

La programmation de l'impression est accessible en effectuant un appui prolongé sur l<sup>oss</sup> puis un appui puis un<br>Formation de l'impression est accessible en effectuant un appui prolongé sur loss un appui **+**

court sur . La touche permet ensuite de sélectionner un des trois sous-menus suivants :

- saisie des références impressions,
- personnalisation des tickets,
- programmation des entêtes et n° de pesée.

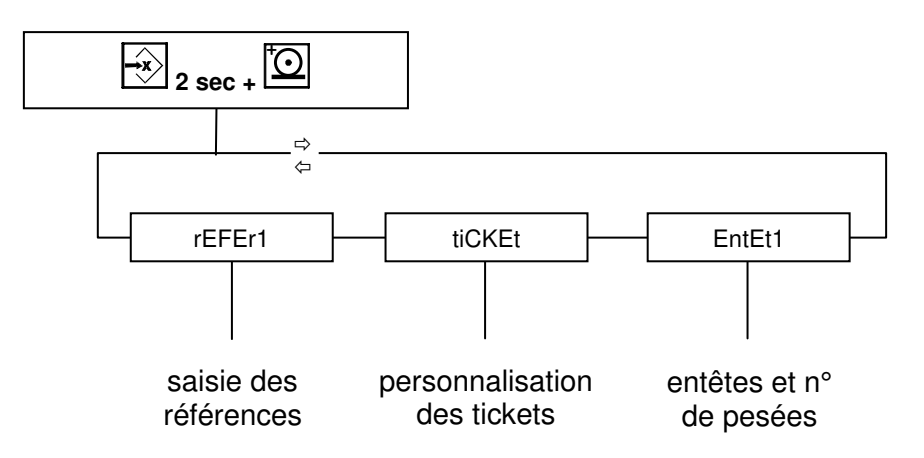

### **11.2.1 Saisie des références**

Les touches  $\begin{bmatrix} 0 & 0 \\ 0 & \end{bmatrix}$  et  $\begin{bmatrix} \pm \sqrt{1} \\ \pm \end{bmatrix}$  permettent d'évoluer dans le sous-menu des références impression.

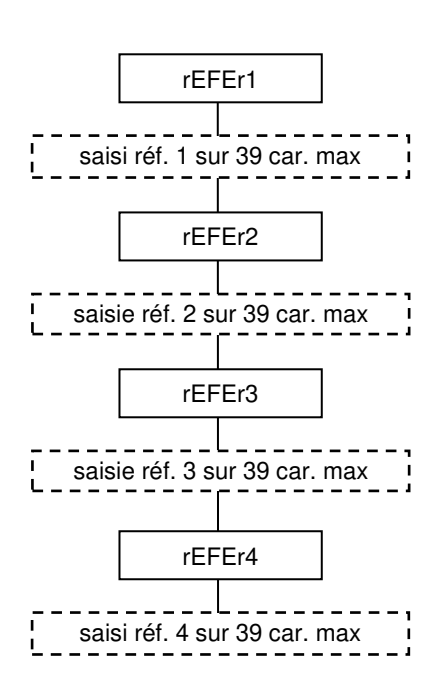

Les éléments de menus en pointillés signalent qu'il s'agit d'une valeur modifiable sur 39 caractères alphanumériques (avec des chiffres et des lettres).

#### **Pour modifier les valeurs de références, voir au chapitre 6.3 comment saisir ou modifier les valeurs alphanumériques.**

### **11.2.2 Personnalisation des tickets imprimés**

Le MS100 est équipé en standard d'un port série. En option, jusqu'à deux cartes supplémentaires peuvent prendre place dans les connecteurs gauche et droit prévus pour les cartes option (oPt G & oPt d).

Le MS100 reconnaît la présence des cartes et libère les menus correspondant en conséquence.

Pour chaque port installé et configuré en impression, on peut choisir de programmer:

- le ticket d'enregistrement de pesée,
- le ticket de total.
- le ticket de sous-total.

#### **Sélection du port série en vue de programmer les tickets d'impression:**

Dans la version de base, aucun choix n'est offert puisque un seul port est disponible. Dans ce cas, on entre directement dans le menu de programmation des tickets du port de base COM1. Si un ou deux autres ports série sont installés dans les emplacements gauche ou droit, on peut choisir entre COM1, OPT G ou OPT D comme suit:

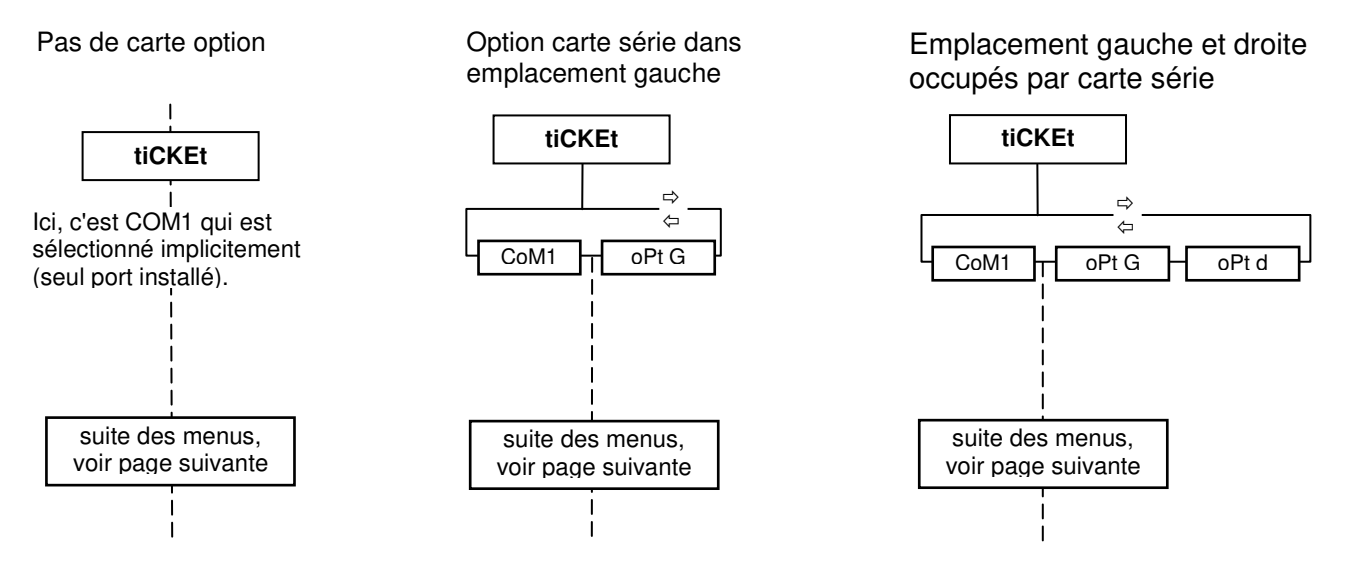

Les menus page suivante présentent dans l'ordre à partir du début du ticket, les données imprimables.

Certaines données nécessitent de saisir leur valeur, par exemple le nombre de sauts de lignes ou bien le nombre de références à imprimer.

Les autres données réclament une réponse par oui ou par non selon que l'on souhaite les voir figurer ou non sur le ticket.

Les éléments de menus en pointillés signalent qu'il s'agit d'une valeur numérique.

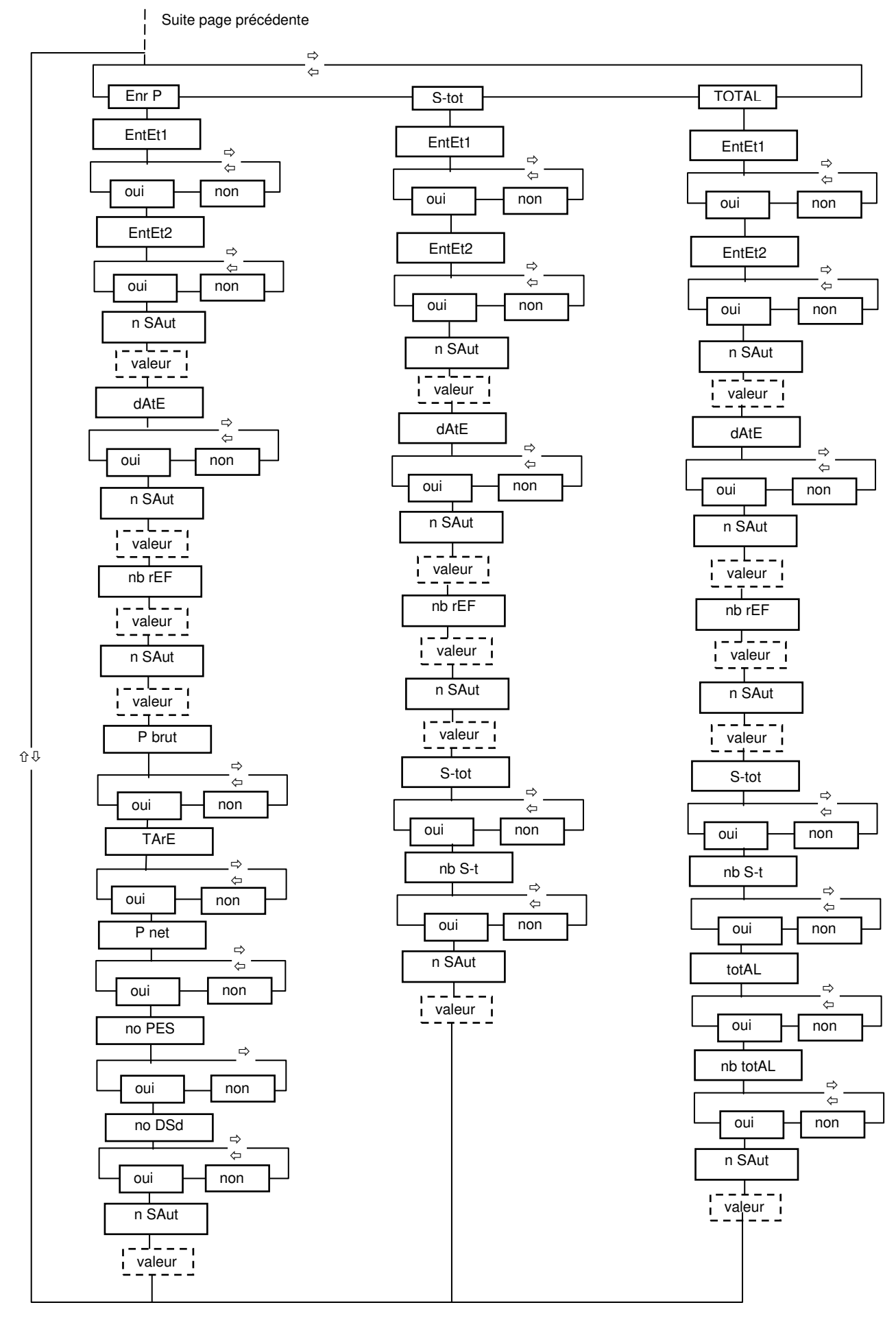

### **ADN Pesage** 24/68 **Glossaire:**

![](_page_24_Picture_206.jpeg)

### **11.2.3 Programmation des en-têtes et n° de pesée**

![](_page_24_Figure_3.jpeg)

Les deux entêtes sont modifiables sur 39 caractères alphanumériques (chiffres et lettres). Le numéro de pesée peut être initialiser à une valeur bien définie. Il s'agit d'une valeur numérique.

#### **Exemple d'un ticket pour un enregistrement de pesée:**

![](_page_24_Picture_207.jpeg)

#### **11.2.4 Sous-totaux et totaux**

Le MS100 dispose d'un totalisateur et d'un sous-totalisateur. Chaque enregistrement de pesée met à jour ces totalisateurs.

La mise à jour consiste à cumuler les poids nets successifs dans les totalisateurs et à augmenter de 1 (incrémenter) les compteurs de pesées.

Un ticket spécifique peut être imprimé avec les données des totalisateurs accompagnées d'en-têtes et références si l'installateur a prévu un bouton poussoir externe câblé sur une des entrées de télécommande programmée pour cela.

# **12 MONTAGE**

### **12.1 Montage en tableau**

1. Pratiquer une découpe de 138 mm x 68 mm dans le tableau prévu pour l'encastrement.

2. Vérifier l'état de propreté du joint d'étanchéité entourant la façade de l'indicateur.

3. Encastrer l'appareil dans la découpe pratiquée et mettre en place les deux dispositifs de fixations dans les ouvertures latérales du boîtier.

4. Serrer les vis des dispositifs de fixation à l'aide d'un tournevis afin de bien plaquer le MS100 contre le tableau de fixation.

# **13 CONNEXIONS**

Les connexions sont réalisées principalement par des borniers débrochables et des prises CANON. Certaines options dont la carte Ethernet, connectée par une embase RJ45, ont leur connecteur spécifique.

# **13.1 Connexions de la carte principale**

Les éléments suivants sont connectables à la carte principale:

- alimentation: bornier 7 points,
- contacts des relais de sorties: bornier 7 points,
- entrées tout ou rien optocouplées: prise CANON 15 points,
- port série RS485/RS232: prise CANON 15 points,
- câble de la cellule de pesée prise CANON 9 points.

**13.2 Raccordement de la cellule de pesée** 

Le MS100 a été conçu pour alimenter jusqu'à 8 capteurs d'impédance standard de 350 Ohms.

### **Câblage 4 fils, câblage 6 fils:**

Le câble de mesure permet de joindre les capteurs à l'instrument électronique de mesure. Lorsque ce câble est très court, la chute de tension dans le câble est négligeable et l'intégrité de la mesure est préservée que l'on soit en 4 fils ou en 6 fils.

En revanche, si le câble est long, il existe une chute de tension dans le câble qui varie en fonction de la température entraînant une variation du poids.

Ce défaut n'existe pas si l'on prend la précaution d'effectuer un câblage en 6 fils.

![](_page_26_Figure_22.jpeg)

# **14 CABLAGE DES ENTREES ET SORTIES**

# **14.1 Sorties tout ou rien de base**

Le contact du relais 1 est le contact du seuil 1.

Le contact du relais 2 est le contact du seuil 2 mais on peut aussi exploiter ce contact en "fonction exécutée" si on utilise la télécommande.

![](_page_27_Picture_189.jpeg)

ATTENTION:

Le MS100 existe en version "alimentation en tension continue" et en version secteur.

\* En ATEX:

Alimentation en version "tension continue" de 11 V à 28 V,

Alimentation en version alimentation en "tension alternative" de 100 à 250V, toutes fréquences.

# **14.2 Entrées tout ou rien de base**

Le contrôleur MS100 embarque une petite alimentation disponible sur le connecteur C2 pour exploiter aisément les entrées tout ou rien situées elles aussi sur ce connecteur.

![](_page_27_Picture_190.jpeg)

Chaque entrée peut être programmée pour permettre la commande d'une des fonctions suivantes:

- mise à zéro du poids brut,
- tarage semi-automatique,
- suppression de la tare éventuelle en mémoire,
- enregistrement de pesée,
- raz compteur sous-totalisateur avec impression du ticket associé,
- impression du ticket associé au sous-totalisateur sans raz,
- raz compteur totalisateur avec impression du ticket associé,
- impression du ticket associé au totalisateur sans raz,
- changement d'écran.

# **14.3 Sorties tout ou rien sur connecteur B2 optionnel**

La carte d'extension est pourvue de 4 relais supplémentaires délivrant chacun un contact travail. L'affectation des sorties est la suivante:

![](_page_28_Picture_159.jpeg)

### **14.3.1 Raccordements pour la télécommande**

![](_page_28_Picture_160.jpeg)

Chaque entrée est programmable et indépendante. L'affectation des entrées de télécommande se fait

par le menu des paramètres installateur: Touche bleue cachée 3 secondes puis (15.1).

Les entrées peuvent se voir affecter les fonctions suivantes:

- demande de zéro \*,
- tarage semi-automatique \*,
- suppression de tare en mémoire,
- enregistrement de pesée \*,
- impression sous-total avec remise à zéro,
- impression sous-total sans remise à zéro,
- impression totaux avec remise à zéro,
- impression totaux sans remise à zéro,
- changement d'écran #.

\* fonctions soumises au critère de stabilité exprimé en multiple de quart d'échelon et modifiable dans le menu Touche bleue cachée 3 secondes puis /StAbiL.

# Un appui long sur l'entrée réglée en « changement d'écran » provoque l'entrée dans le menu de réglage de changement d'écran.

### **14.3.2 Exemple de mise en place d'un bouton poussoir de commande**

![](_page_29_Picture_372.jpeg)

 Le bouton poussoir externe permet d'appliquer à l'entrée 1, borne 1, le pôle positif de l'alimentation.

Ne pas oublier de connecter le commun des optocoupleurs placé borne 3 au 0V de l'alimentation.

### **14.3.3 Raccordements de la liaison série sur le connecteur 15 points.**

La liaison série peut être exploitée en RS232 ou en RS485 4 ou 2 fils. La liaison RS232 dispose d'une entrée "Buzy" destinée à la gestion du signal d'une imprimante. Lorsque cette entrée est positionnée à l'état bas, l'indicateur considère que l'imprimante est occupée et cesse d'envoyer des caractères sur la liaison série. Lorsque rien n'est connecté sur cette entrée, l'état de cette entrée est haut (non occupé).

![](_page_29_Picture_373.jpeg)

![](_page_29_Picture_374.jpeg)

# **14.4 Raccordement d'une carte option fille "Sortie analogique"**

Que ce soit en boucle de courant ou bien en 0-10V, la sortie analogique est active. C'est le MS100 qui fournit la tension ou le courant de sortie.

#### Attention:

Entre 4-20mA et 0-10V, une seule sortie peut être réglée et utilisée. Si l'on souhaite utiliser une sortie 0-10V et une sortie 4-20 mA simultanément, il faut mettre en place deux carte option sortie analogique.

![](_page_29_Figure_12.jpeg)

### **14.4.1 Détection automatique de la carte**

Le menu permettant de saisir les paramètres apparaît dans l'arborescence du menu accessible par la touche bleue cachée 3 secondes puis  $\left[\frac{1}{2}\right]$  /oPt d ou oPt G selon le connecteur où est installé la carte.

# **14.5 Raccordement d'une carte option fille "Liaison série"**

![](_page_30_Figure_2.jpeg)

### **14.5.1 Détection automatique de la carte**

Le menu permettant de saisir les paramètres de la carte apparaît dans l'arborescence du menu

accessible par la touche bleue cachée 3 secondes puis  $\mathbb{R}^n$ /oPt d ou oPt G selon le connecteur où est installé la carte

# **14.6 Raccordement d'une carte "Ethernet"**

Utiliser des câbles réseau Ethernet avec connecteur RJ45.

Utiliser un câble droit standard pour une connexion à une prise réseau murale connectée à un réseau local. Pour une liaison directe avec un ordinateur, utiliser un câble croisé (Cross-Over).

### **14.6.1 Détection automatique de la carte**

Le menu permettant de saisir les paramètres de connexion apparaît dans l'arborescence du menu

accessible par la touche bleue cachée 3 secondes puis  $\mathbb{R}$  /oPt d ou oPt G selon le connecteur où est installé la carte.

# **14.7 Raccordement d'une carte "Profibus"**

Utiliser des câbles et connecteurs recommandés pour réseau Profibus. Le branchement s'effectue sur la prise 9 points du MS300 suivant la norme (voir documention Profibus).

### **14.7.1 Détection automatique de la carte**

Le menu permettant de saisir les paramètres de connexion apparaît dans l'arborescence du menu INSTAL/oPt d ou oPt G selon le connecteur où est installé la carte.

# **14.8 Raccordement d'une carte "USB"**

Utiliser la prise USB (support du bas) pour brancher votre clé.

### **14.8.1 Détection automatique de la carte**

Le menu permettant de saisir les paramètres de connexion apparaît dans l'arborescence du menu INSTAL/oPt d ou oPt G selon le connecteur où est installé la carte.

# **14.9 Raccordement d'une carte interface "BCD"**

L'interface BCD du MS100 est une carte particulière puisqu'elle prend la place de la carte d'extension pour option (sortie 4 relais S3 à S6) et de l'option gauche. Cette partie est détaillée dans la notice complémentaire « INTERFACE "BCD" POUR INDICATEUR MS100 ».

### **14.9.1 Détection automatique de la carte**

Le menu permettant de saisir les paramètres apparaît toujours dans l'arborescence du menu INSTAL/oPt G.

# **15 PARAMETRAGE ET CONFIGURATION DU MS100**

Il existe des menus spéciaux dédiés à l'installateur. En effet, l'appareil est très largement configurable afin de l'adapter aux besoins de l'utilisateur final tout en lui facilitant l'utilisation de l'appareil.

# **15.1 Le menu de configuration "INSTALLATEUR"**

Pour ouvrir le menu: Maintenez l'appui sur la touche bleue cachée, puis, lorsque l'afficheur indique des

.

tirets, tabuler  $\sum_{n=1}^{\infty}$ . L'afficheur doit indiquer 'FonCt'.

Ce menu comporte jusqu'à 12 items correspondant à 12 sous-menus principaux. **-**

Pour sélectionner un sous-menu, appuyer sur la touche

Pour entrer dans le sous-menu sélectionné appuyer sur la touche

![](_page_31_Figure_9.jpeg)

# **15.1.1 Sous-menu FonCt**

Ce menu permet de choisir le type de fonctionnement de l'appareil (par exemple DOSAGE), la langue, le choix d'utiliser des formules ou non.

![](_page_31_Figure_12.jpeg)

Glossaire:

![](_page_31_Picture_171.jpeg)

ForMuL = Formules (utilisation de)

### **15.1.2 Sous-menu touChE**

Permet, de désactiver/activer le clavier, touche par touche afin d'interdire ou donner accès à certaines fonctionnalités de l'appareil.

![](_page_32_Figure_3.jpeg)

### **15.1.3 Sous-menu StAbiL**

Permet de soumettre ou non au critère de stabilité certaines fonctions relatives à l'usage réglementé.

StAbiL tArAGE AVEC  $H$  SAnS  $\Rightarrow$  $\Leftrightarrow$ ZEr0  $AVEC$  SAnS  $\Rightarrow$  $\overline{a}$ iMPrES  $AVEC$  SAnS  $\Rightarrow$  $\overline{a}$ tiMout valeur

Glossaire:

StAbiL = Stabilité (fonctions soumises à) tArAGE = Tarage semi-automatique ZEro = Zéro semi-automatique iMPreS = Impression (avec enregistrement de pesée Time Out (temps écoulé avant abandon d'une

tiMout = demande de fonction)

**Exemple:** La touche TARAGE a été programmée "SANS" Le tarage semi-automatique se fera systématiquement, même si le poids est totalement instable.

### **15.1.4 Sous-menu EntrEE**

On affecte ici une fonction à choisir parmi 9 aux 4 entrées de télécommande.

![](_page_33_Picture_408.jpeg)

### **15.1.5 Sous-menu SortiE**

La sortie Fonction Exécutée (FONEX) monte lorsqu'une demande est servie par la télécommande. On décide ici sur quelle sortie chaque signal sera présent.

![](_page_33_Figure_6.jpeg)

### **15.1.6 Le sous-menu ViSu E (Visualisation entrées).**

On peut ici visualiser l'état des entrées tout ou rien de l'appareil. Il s'agit des 4 entrées de la télécommande, de l'entrée commandée par le switch de protection des données métrologiques, et de l'entrée de gestion du flux d'entrée sur le canal série.

![](_page_33_Picture_409.jpeg)

### **15.1.7 Sous-menu tESt S**

Il s'agit de forcer les sorties tout ou rien à l'état 1 ou 0.

![](_page_34_Figure_3.jpeg)

Glossaire:

![](_page_34_Picture_197.jpeg)

### **15.1.8 Sous-menu CoM1**

Ce menu est utilisé pour régler la vitesse et la parité du port série de base. On spécifie aussi son utilisation.

A noter que l'on peut ajouter deux cartes "liaison série" dans les connecteurs gauche et droit. Un menu de paramétrage s'ouvrira alors sous les entêtes de menus Opt G et Opt d.

Les deux derniers éléments de menu s'ouvrent ou ne s'ouvrent pas selon le choix effectué dans le type de liaison.

![](_page_35_Figure_1.jpeg)

### **15.1.9 Sous-menu oPt G & oPt d**

Ces menus ne s'ouvrent qu'à la condition qu'une carte fille soit installée dans un des deux connecteurs prévus pour cela sur la carte d'extension. Le contenu du menu qui s'ouvre dépend alors du type de carte installée physiquement dans le connecteur considéré.

### **15.1.10 Sous-menu pour une carte fille "liaison série"**

C'est le même menu que celui de COM 1. ( Voir Sous-menu COM 1 ).

#### **15.1.11 Sous-menu pour une carte fille "Sortie analogique"**

L'exemple suivant montre l'accès aux réglages d'une carte de sortie analogique installée dans l'emplacement gauche de la carte d'extension. Si cette carte est installée dans le connecteur droit, alors ce menu s'ouvrira avec oPt d. Si deux cartes sont installées, les deux menus s'ouvriront.

![](_page_36_Figure_1.jpeg)

# **15.1.12 Réglage de la sortie analogique**

Pour ces réglages, la valeur de la mesure capteur(s) n'est pas utilisée. Elle n'a donc pas d'importance. La sortie analogique est d'une très grande précision ( 16 bits ).

### Réglage du point 0 du 0-10V:

**Brancher un millivoltmètre en sortie, puis, à l'aide de**  $\boxed{\mathfrak{D}}$  **et**  $\boxed{\mathfrak{D}}$  **ajuster la valeur du zéro indiquée par le** millivoltmètre.

#### Réglage du point 10V:

Avec les mêmes touches ajuster le 10V en sortie

#### Réglage du point 4 mA du 4-20 mA:

Brancher un milliampèremètre en sortie, puis, à l'aide de **+** et **-** ajuster la valeur du 4 mA indiquée par le milliampèremètre.

#### Réglage du point 20 mA:

Avec les mêmes touches ajuster le point 20 mA en sortie

### **15.1.13 Sous-menu pour une carte fille "ETHERNET"**

Une seule carte réseau peut être installée dans un des deux connecteurs pour cartes filles.

L'adresse IP est l'adresse réseau locale. Elle doit être unique.

L'adresse passerelle est en principe l'adresse locale du routeur.

Le numéro de port doit correspondre à un service entrant spécifiquement ouvert par l'administrateur réseau de l'entreprise. Il doit être unique sur le réseau local. Ce n° donne accès aux serveurs MS100 connectés au réseau local depuis l'extérieur (le réseau mondial).

Si plusieurs indicateurs MS100 sont connectés au réseau ETHERNET de l'entreprise, chacun d'eux doit avoir une adresse IP et un numéro de port unique. Dans le cas contraire, il faut s'attendre à des dysfonctionnements sur le réseau.

![](_page_37_Picture_243.jpeg)

### **15.1.14 Sous-menu pour une carte fille "Profibus"**

Réglage de l'adresse de station Profibus identifiant le MS100.

### **15.1.15 Sous-menu pour une carte fille "USB"**

Réglage de l'adresse identifiant le MS100.

tAbuL

UirGuL H P-UirG H

Le nom du fichier créé sur la clé USB est "DSDnn.CSV".

nn est l'adresse rentrée dans ce menu. Elle doit donc être unique pour chaque appareil.

Le réglage SEPAr permet de choisir le séparateur de champs utilisé dans le fichier écrit sur la clé :

- UirGuL: les séparateurs de champs sont des virgules.
- P-UirG: les séparateurs de champs sont des point-virgules.

- tAbuL : les séparateurs de champs sont des tabulations.

### **15.1.16 Sous-menu pour interface "BCD"**

Le schéma suivant indique l'accès aux réglages d'une carte « BCD ». Ce menu s'ouvrira toujours avec oPt G.

![](_page_38_Picture_332.jpeg)

### **15.1.17 Sous-menu iMP SP (impressions spéciales)**

Ce menu permet de modifier les descripteurs d'impression.

Chaque port série installé est associé à un descripteur spécial qui est utilisé uniquement dans le cas où le ticket habituel ne pourrait convenir.

Le descripteur est constitué d'une suite de caractères éditables par l'installateur. Lorsqu'une impression est demandée, le descripteur est interprété par le programme et celui-ci génère en sortie le ticket proprement dit.

En standard, ces descripteurs sont désactivés. Pour désactiver un descripteur, il suffit de forcer une valeur = 0 (zéro) dans le premier caractère. Lorsque l'interpréteur "voit" zéro dans le premier emplacement du descripteur, il laisse la main au système d'impression standard.

Si le nombre de ports configurés en impression est supérieur à 1, le menu ci-dessous ajoute un élément demandant de choisir le port série que l'on veut paramétrer. Si aucune carte fille "liaison série" n'est installées, cet élément de menu n'apparaît pas car l'impression se fera obligatoirement sur le port série de base COM1.

![](_page_39_Picture_180.jpeg)

#### **ATTENTION:**

Le menu ne s'ouvre pas. Que se passe-t-il ?

Exemple pour un MS100 en version de base:

Dans le menu COM1, tyPE L a été programmé en rECoPi ou JbuS ou ASCII. Dans ce cas, on ne pourra ouvrir le menu iMP SP.

Il faut impérativement pour imprimer sur un port installé l'avoir configuré en impression.

### **15.1.18 Sous-menu rECoPi (Recopie)**

![](_page_40_Figure_2.jpeg)

Le descripteur est très pratique lorsque le répétiteur réclame une séquence de caractères bien particulière pour fonctionner.

# **15.2 Le menu de calibration**

Pour accéder à ce menu, il faut s'assurer que la vis de protection des paramètres métrologiques est dévissée d'au moins 3 tours.

Pour ouvrir le menu: Maintenez l'appui sur la touche bleue cachée, puis, lorsque l'afficheur indique des

![](_page_41_Figure_4.jpeg)

La position de la virgule est matérialisée par un point que l'on peut déplacer avec la flèche l Les valeurs incrémentales (ZEro L, ZEro H, PEnt L, PEnt H) permettent de remplacer un indicateur en recopiant ces valeurs dans le nouveau.

La fréquence du secteur permet d'optimiser la réjection de l'ondulation secteur. Ceci n'est utile que dans le cas où l'échelon de mesure serait inférieur à 1 µV.

### **15.2.1 Echelle et pondérations**

Le MS100 est un instrument à étendue unique et 2 valeurs d'échelons (Pond1 & Pond2). Son utilisation en pesage réglementé est prévue pour 6000 points maxi et 1 µV par échelon.

Le nombre de points de l'instrument sera donné par la formule: Portée / Pond 2. Ce nombre de point ne doit pas dépasser 6000 pour un usage réglementé.

Le point de passage d'un échelon à l'autre est donné par (Portée / Pond 2) x Pond 1.

#### **Exemple:**

Portée =  $60,000$ kg, Pond  $2 = 0,010$ kg, Pond  $1 = 0,002$ kg

Le calcul du nombre de points donne:  $60,000 / 0,010 = 6000$  points.

Le changement d'échelon se fera à:  $0.002 \times 6000 = 12,000$ kg.

On pèsera par échelon de 2g entre 0 et 12kg et par échelon de 10g entre 12kg et 60kg.

Ceci n'est réalisable qu'à la condition que les paramètres du certificat d'essais du capteur le permettent.

### **15.2.2 Réglage du zéro initial**

**Nota:** Il faut au préalable dévisser de quelques tours la vis de protection métrologique.

S'assurer que le récepteur de charge est propre et stable.

Maintenez l'appui sur la touche  $\left|\frac{1}{x}\right\rangle$ , puis, lorsque l'afficheur indique des tirets, appuyer sur la touche ⊸⊙≮ .

Le message "ZEro ?" est affiché.

Valider à l'aide de la touche Si l'opération a réussi, la valeur 0 est affichée.

ATTENTION: Si la mesure en sortie de capteurs est négative, alors le zéro initial ne pourra se faire.

#### **15.2.3 Réglages de pente**

**Nota:** Il faut au préalable dévisser de quelques tours la vis de protection métrologique.

Maintenez l'appui sur la touche L<sup>XX</sup>, puis, lorsque l'afficheur indique des tirets appuyer sur la touche<br>F<del>AP</del>I

. Le message "EChEL ?" est affiché.

Valider à l'aide de la touche

Le message "rEF" est affiché un bref instant. Saisir la valeur du poids de référence utilisé et valider. ATTENTION: cette valeur doit être un multiple de l'échelon.

Si l'opération a réussi, la valeur saisie reste affichée sans clignotement. Sinon, la valeur tabulée est effacée et la valeur initiale réaffichée.

**Nota:** Ne pas oublier de revisser la colonnette de protection des réglages et surtout sans utiliser de clé afin d'éviter la détérioration du dispositif.

# **15.3 Le menu de réglage capteur**

Ce menu est utilisé uniquement si l'étalonnage de la bascule par la méthode traditionnelle (15.2.2 Réglage du zéro initial et 15.2.3 Réglages de pente) n'est pas possible.

Pour accéder à ce menu, il faut s'assurer que la vis de protection des paramètres métrologiques est dévissée d'au moins 3 tours.

Maintenez l'appui sur la touche bleue cachée, puis, lorsque l'afficheur indique des tirets, tabuler

![](_page_43_Picture_164.jpeg)

Cette méthode de réglage s'effectue avec les données capteur du constructeur

Saisir les informations du menu "PESAGE" (voir 15.2).

**Attention** : Pour utiliser cette méthode, l'appareil doit travailler en simple échelle (Pond1 et Pond2 identiques).

### **15.3.1 Réglage de la pente avec les données capteurs**

Dans le menu "CAPT" :

• SEnSib

Saisir la sensibilité du capteur donnée par le fabricant en mV/V avec le plus de précision possible.

Si la bascule est montée sur plusieurs capteurs, il faut calculer la moyenne des sensibilités de tous les capteurs et saisir cette valeur.

• nb CAP

Saisir le nombre de capteur(s) relié(s) au MS100.

- PortEE
	- Saisir la portée du capteur.

Si la bascule est montée sur plusieurs capteurs, il ne faut pas saisir la somme des portées des capteurs, mais la portée d'un seul capteur (en principe, ils sont de portées identiques). Par exemple, si 3 capteurs de 100 kg sont utilisés, saisir ici 100 kg.

Pent<sub>E</sub>

En validant la proposition "oui" avec la touche  $\begin{bmatrix} \rightarrow & 1 \\ - & \rightarrow & \end{bmatrix}$ , l'appareil calcule la pente. En laissant la proposition "non", l'appareil ne prend pas en compte les saisies précédentes.

### **15.3.2 Réglage du zéro initial**

Suivant les conditions et les informations que vous possédez, 3 méthodes sont possibles.

#### - **1 ère méthode :**

Si la bascule est vide, utiliser le réglage conventionnel décrit en 15.2.2.

#### - **2 ème méthode :**

Dans le menu "CAPT", bascule non-vide et quantité inconnue dans la bascule :

• 0 CAPt

Lorsque aucune charge n'est présente sur le capteur, celui-ci fournit une tension résiduelle. Cette valeur fournie par le constructeur en mV/V est à saisir ici avec le plus de précision possible.

Si la bascule est montée sur plusieurs capteurs, il faut calculer la moyenne des données de tous les capteurs et saisir cette valeur.

• P VidE

Le poids de toute la mécanique montée sur le(s) capteur(s) (ou tare morte) est demandé ici.

• 0 VidE

En validant la proposition "oui" avec la touche  $\left| \right|$ , l'appareil calcule le zéro et le prend en compte.

En laissant la proposition "non", l'appareil ne prend pas en compte les 2 saisies précédentes.

#### - **3 ème méthode :**

Dans le menu "CAPT", bascule non-vide et quantité connue dans la bascule :

- P utiL
	- Saisir ici la quantité de produit présent dans la bascule.
- 0 utiL

En validant la proposition "oui" avec la touche  $\left| \right|$ , l'appareil calcule le zéro et le prend en compte.

En laissant la proposition "non", l'appareil ne prend pas en compte la saisie précédente.

# **15.4 Le menu "RAZ MEMOIRE"**

Ce menu permet de réinitialiser la mémoire RAM de l'indicateur avec les valeurs par défaut, telles qu'elles étaient lors de la livraison.

Les paramètres métrologiques ne sont pas affectés par cette manipulation.

Pour effectuer la remise à zéro:

Maintenez l'appui sur la touche bleue cachée, puis, lorsque l'afficheur indique des tirets, tabuler .

Un message défilant "RAZ MEMOIRE" est affiché,

Pour renoncer, appuyer sur

Pour confirmer la remise à zéro des paramètres, appuyer sur la touche

# **15.5 Le menu "RAZ METROLOGIE"**

Ce menu permet de réinitialiser les paramètres métrologiques.

Pour effectuer la remise à zéro des paramètres métrologiques:

Maintenez l'appui sur la touche bleue cachée, puis, lorsque l'afficheur indique des tirets, tabuler

Un message défilant "RAZ MEMOIRE" est affiché, **-**

![](_page_45_Picture_95.jpeg)

Un message défilant "RAZ METROLOGIE" est affiché,

 $\overleftrightarrow{\mathbf{x}}$ Pour renoncer, appuyer sur

ا≄0≁ Pour confirmer la remise à zéro des paramètres, appuyer sur la touche

# **15.6 Le menu "ADRESSE MAC"**

L'adresse MAC est utilisée sur les réseaux Ethernet. Chaque appareil doit avoir une adresse MAC différente.

Les valeurs qui composent cette adresse sont définies en usine.

Pour accéder à ce menu, maintenez l'appui sur la touche cachée gauche, puis, lorsque l'afficheur

indique des tirets, appuyer sur  $\overrightarrow{f}$ 

![](_page_46_Picture_90.jpeg)

Glossaire:

![](_page_46_Picture_91.jpeg)

# **16 PROGRAMMATION DES DESCRIPTEURS**

Lorsque la méthode standard décrite dans la notice d'utilisation ne suffit pas pour réaliser un ticket ou commander un répétiteur, on peut accéder à des descripteurs qui sont éditables et modifiables.

Le descripteur est interprété et le résultat est envoyé sur le port série prévu.

Il existe un descripteur pour:

- le ticket d'enregistrement de pesée,
- le ticket de total,
- le ticket de sous-total.

Les descripteurs contiennent sous forme de codes ASCII:

- du texte,

- des caractères de contrôle ( saut de ligne, retour chariot etc..),
- des descripteurs de variables.

Ce qui suit concerne les descripteurs de tickets imprimés mais aussi le descripteur pour répétiteurs

# **16.1 Accès aux descripteurs**

On accède aux descripteurs par le sous-menu du menu INSTALLATEUR (voir 15.1, 15.1.17 et 15.1.18)

![](_page_47_Figure_15.jpeg)

- avoir le nom des descripteurs de variables disponibles (poids brut, poids net etc..),
- avoir de la patience.

# **16.2 Variables imprimables disponibles**

![](_page_48_Picture_171.jpeg)

![](_page_48_Picture_172.jpeg)

Cette liste contient les principales variables mises à disposition pour l'installateur. Elle est susceptible d'évoluer avec le produit et ses applications.

# **16.3 Jeu de caractères ASCII :**

![](_page_48_Picture_173.jpeg)

# **16.4 Exemple de descripteur pour un ticket**

![](_page_49_Picture_333.jpeg)

# **16.5 Exemple de descripteur pour un répétiteur d'affichage**

Envoyer le poids de façon périodique a un répétiteur quelconque , par exemples :

### **Exemple 1 : Poids en 7 caractères Exemple 2 : Poids en 6 caractères**

+001200crlf 001200crlf Soit **Solution Solution Solution Solution** Solution Solution Solution Solution Solution Solution Solution Solution

Le

![](_page_49_Picture_334.jpeg)

# **Type « RP10 VISHAY 9600 8 n 1 »**

suite:

@X0%7kCRLF @X0%6kCRLF

![](_page_49_Picture_335.jpeg)

# **17 LIAISON SERIE EN PROTOCOLE ASCII :**

# **17.1 Lecture du poids brut :**

### **17.1.1 Demande:**

La trame est constituée de 2 caractères ASCII:

- 1<sup>er</sup> caractère: le code ASCII de la lettre P,<br>- 2<sup>ème</sup> caractère: le code ASCII du numéro de

le code ASCII du numéro de station (n° d'esclave).

Exemple:

Le calculateur est connecté aux stations 3, 4 et 7.

Les requêtes seront les suivantes:

 $-1^{\text{ère}}$  bascule: 50h, 33h (80d, 51d),

 $-2$ <sup>ème</sup> bascule: 50h, 34h (80d, 52d),

- 3ème bascule: 50h, 37h (80d, 55d).

### **17.1.2 Réponse de l'indicateur:**

La trame de réponse est la suivante:

![](_page_50_Picture_185.jpeg)

Le caractère 1 est envoyé en tête, le 8 en dernier.

Caractère ETAT:

ETAT = E (45h) si le poids est en erreur mesure.

 $ETAT = S (53h)$  si le poids est en surcharge.

ETAT = N (4Eh) si le poids est négatif.

ETAT = I (49h) si le poids est instable.

ETAT = espace (20h) si le poids est en stable.

#### P1 P2 P3 P4 P5:

caractères ASCII composant le poids. P5 est le digit des unités.

#### Le CKS:

Le calcul est le suivant:

- Addition des caractères 2 à 7 (6 caractères d'informations)

- Mise à zéro du 8<sup>ème</sup> bit du résultat.

# **17.2 Lecture du DSD**

### **17.2.1 Demande:**

La trame est constituée de 2 caractères ASCII:<br>- 1<sup>er</sup> caractère: le code ASCII de la lettre

- 1<sup>er</sup> caractère: le code ASCII de la lettre D,<br>- 2<sup>ème</sup> caractère: le code ASCII du numéro de

le code ASCII du numéro de station (n° d'esclave).

### **17.2.2 Réponse de l'indicateur:**

L'appareil envoie le DSD complet en format texte.

# **18 SAUVEGARDE MEMOIRE SUR PC :**

Toutes les données enregistrées dans l'appareil peuvent être stockées dans un fichier sur PC. Il est possible aussi d'effectuer l'opération inverse : restitution des données du PC vers le MS100.

Le logiciel « Backup MS100 » installé sur votre PC réalise ces fonctions. Il est disponible librement sur le site : http://www.adnpesage.com/ rubrique « support et téléchargement ».

# **18.1 Autres réglages se rapportant à la métrologie**

Ces réglages sont:

- filtre numérique,
- fonction Zéro à la mise sous tension oui/non,
- fonction Zéro suiveur oui/non,
- critère de stabilité en nombre de quart d'échelons,
- étendue de la plage d'autorisation de la demande de zéro,
- vitesse de conversion du système de conversion analogique/digital.

Pour entrer dans le menu, effectuer un appui prolongé sur Lジ puis un appui court sur L*ジ* .<br>
Festinalism

La touche permet ensuite de sélectionner le sous-menu "PESAGE".

![](_page_52_Figure_1.jpeg)

### **Filtre numérique:** "Ftr nu"

C'est le nombre de mesures utilisées pour calculer le poids par moyenne glissante. Pour éliminer les perturbations du secteur, il est conseillé saisir un nombre pair pour une vitesse de conversion deux fois plus élevée que la fréquence secteur (100 mesures/s en 50 Hz ou 120 mesures/s en 60 Hz) et un multiple de quatre pour une vitesse de conversion quatre fois plus élevée que la fréquence secteur (200 mesures/s en 50 Hz ou 240 mesures/s en 60 Hz).

### **Zéro à la mise sous tension:** "0 M St"

On décide ici si l'appareil doit être ou non remis à zéro à chaque mise sous tension. Attention: si cette fonction est validée et qu'une mise sous tension arrive alors que le récepteur de charge n'est pas vide, l'appareil se bloque.

### **Zéro suiveur:** "0 SuiV"

Il s'agit ici d' "avaler" les petites dérives qui se produisent à la suite de dépôt de poussière ou à cause de l'effet des variations de la température sur les capteurs.

### **Critère de stabilité:** "StAbiL"

Par défaut, 1/4 d'échelon est utilisé pour vérifier la différence entre deux valeurs de poids successives afin d'établir si le poids est stable ou non.

Dans certains cas, on augmente la valeur de ce paramètre afin de donner une stabilité apparente meilleure.

En pesage réglementé cependant, il est interdit de modifier cette valeur.

### **Plage de zéro:** "PLAGE0"

Cette plage qui est par défaut  $\pm 2\%$  de l'échelle (voir 9.3.1), ne doit pas être modifiée en pesage réglementé.

### **Vitesse de conversion:** "UitCon"

Les vitesses possibles sont: 6,25/sec, 12,5/sec, 25/sec, 50/sec, 100/sec, 200/sec.

# **18.2 Accès aux données enregistrées dans le DSD**

Le sous-menu est accessible par appui prolongé sur  $\left|\frac{\overbrace{\cdot x}}{\overbrace{x}}\right|$  suivi d'un appui sur la touche  $\left|\frac{\overbrace{x}}{\overbrace{x}}\right|$ 9.2.1). **-**

La touche permet ensuite de sélectionner le sous-menu "DSD".

On tabule dans ce menu le numéro de l'enregistrement souhaité et on accède aux données de cet enregistrement.

On peut alors parcourir le menu pour avoir les informations enregistrées:

- Enr no: numéro d'enregistrement en DSD,
- JJ MM : jour et mois,
- hh MM: heures et minutes,
- P net: poids net,
- tare: poids tare (led PT allumée si la tare enregistrée était manuelle).

### **18.2.1 Effacement des données du DSD**

Pour autoriser l'effacement, il faut que le contrôleur ne soit pas scellé.

Pour desceller, il faut dévisser de deux ou trois tours la colonnette située entre le connecteur capteur(s) et le connecteur 15 points.

Lorsque l'on est positionné sur l'élément "Enr no" du menu, on peut effacer toutes les données par un **-**

appui prolongé sur puis lorsque l'affichage indique EFFAC ?, confirmer avec  $L^2$ . Le serveur Web permet aussi l'effacement en cliquant sur « Accès MS100 » puis « RAZ DSD ».

### **18.2.2 Récupération des données du DSD**

Lorsque l'on est positionné sur l'élément "DSD", un appui sur la touche  $\vert \mathcal{Q} \vert$  provoque l'envoi des données sur le port série COM1 (réglé en imprimante).

On peut récupérer les données dans un terminal comme l' Hyper Terminal de WINDOWS. Il est très facile ensuite d'enregistrer les données reçues et d'ouvrir ce fichier avec EXCEL pour réaliser un traitement de données.

Pour récupérer les données du DSD dans un PC sous WINDOWS, procéder comme suit:

Lancer l'exécutable Programmes/Accessoires/Communications/HyperTerminal.

Cliquer sur Fichier/Propriétés. Dans le formulaire qui apparaît:

- connecter en utilisant: choisir le port utilisé côté PC (COM1 ou COM2),

- cliquer sur configurer et régler les paramètres comme suit: 38400 Bauds, 8 bit, sans parité, sans contrôle de flux,1 bit d'arrêt,

- cliquer sur Transfert/Capturer le texte, choisissez le répertoire et saisissez un nom de fichier avec une extension en « .csv »,

- côté MS100, se positionner sur l'écran « DSD » et appuyer sur  $\boxed{\odot}$ .

- Quand les données du DSD ont toutes été reçues, retourner côté PC et cliquer sur Transfert/Capturer le texte/Arrêter.

Les données sont dans le fichier portant le nom que vous avez saisi dans le répertoire que vous avez choisi.

Sous Excel, ouvrir le fichier.

![](_page_53_Picture_192.jpeg)

![](_page_54_Picture_145.jpeg)

#### **18.2.3 Récupérer le contenu du DSD par un des ports série**

Cette fonctionnalité doit être activée par l'installateur. Elle s'appui sur la mise en oeuvre d'un protocole ASCII simplifié qui fonctionne comme suit:

Lorsque l'appareil reçoit la lettre D suivi de son numéro d'esclave, il expédie le contenu du DSD sur la sortie série considérée.

Cette sortie série ne peut plus être utilisée pour une imprimante. Si besoin, on peut ajouter jusqu'à deux cartes séries en plus de la sortie série de base si la carte d'extension est présente.

### **18.2.4 Récupérer le contenu du DSD par liaison Ethernet**

A partir de la page d'accueil du serveur Web, cliquez sur « Accès MS100 » puis « Lecture DSD ». Vous pouvez alors enregistrer un fichier compatible EXCEL ou ouvrir directement EXCEL avec les données reçues affichées sur votre tableur.

### **18.2.5 Copier le contenu du DSD sur une clé USB**

Placer la clé USB dans l'emplacement prévu (support du bas).

Lorsque l'on est positionné sur l'élément "dSd", un appui sur la touche  $\boxed{\bigcirc}$  provoque l'envoi des données sur la clé USB.

L'appareil indique alors « uSb on ». L'écriture peut durer plusieurs minutes. Lorsque celle-ci est terminée, l'appareil revient sur l'affichage du poids. Vous pouvez alors retirer la clé.

#### **Attention : Si la clé est enlevée prématurément, elle risque d'être endommagée !**

![](_page_54_Picture_146.jpeg)

# **19 COMMENT FAIRE POUR...**

#### **Saisir la référence apparaissant sur le ticket imprimé:**

![](_page_55_Picture_204.jpeg)

Lorsque l'affichage clignote avec les tirets du bas, appuyer sur **+**

**rEFEr1** apparaît (référence 1) sur l'afficheur.

Les touches  $\begin{bmatrix} 0 & 0 \end{bmatrix}$  et  $\begin{bmatrix} 0 & 1 \end{bmatrix}$  permettent d'évoluer dans le sous-menu des références impression.

.

### **Récupérer les données du DSD dans un PC:**

Voir 18.2.2 et 18.2.3.

Il faut que l'installateur configure le port série qui servira dans le dialogue avec le PC avec le protocole ASCII. Il faut aussi choisir un numéro d'esclave ( 17 par défaut ).

Lorsque le PC connecté envoie à l'indicateur le caractère D suivi du numéro d'esclave, l'indicateur expédie le contenu du DSD sur sa sortie série.

#### **Lire le poids avec un PC**

Il faut que l'installateur configure le port série qui servira dans le dialogue avec le PC avec le protocole ASCII. Il faut aussi choisir un numéro d'esclave ( 17 par défaut ).

Lorsque le PC connecté envoie à l'indicateur le caractère P suivi du numéro d'esclave, l'indicateur expédie le poids courant sur la sortie du port série.

# **Vider le DSD:**

![](_page_55_Picture_205.jpeg)

### **Faire un zéro initial:**

Pour réaliser ce réglage, il faut que le contrôleur ne soit pas scellé.

Pour desceller, il faut dévisser de deux ou trois tours la colonnette située entre le connecteur capteur(s) et le connecteur 15 points.  $\sqrt{2}$ 

![](_page_55_Picture_206.jpeg)

Le message "ZEro ?" est affiché.

Valider à l'aide de la touche . Si l'opération a réussi, la valeur 0 est affichée.

### **Régler la pente ( ou le gain) de l'appareil:**

Pour réaliser ce réglage, il faut que le contrôleur ne soit pas scellé.

Pour desceller, il faut dévisser de deux ou trois tours la colonnette située entre le connecteur capteur(s) et le connecteur 15 points.  $\overline{\wedge}$ 

![](_page_55_Picture_207.jpeg)

![](_page_55_Picture_27.jpeg)

Le message "EChEL ?" est affiché.

Valider à l'aide de la touche . Le message "rEF" est affiché un bref instant.

Saisir la valeur du poids de référence utilisé pour le réglage et valider par .

### **Modifier la valeur de l'échelon et l'étendue de mesure de l'instrument:**  Faire appel à l'installateur car lui seul a accès à ce réglage.

### **Modifier la temporisation liée au seuil 5:**

![](_page_56_Picture_201.jpeg)

#### Effectuer un appui prolongé sur  $\mathbb{R}^2$  suivi d'un appui sur la touche  $\mathbb{R}$  (voir en 9.2.1). La touche  permet ensuite de sélectionner le sous-menu **PAr S3**.

Avancer dans le sous-menu à l'aide de la touche  $I$ **·**0<sup>₺</sup> iusqu'au dernier affichage.

Sélectionner SAnS ( sans ), en appuyant autant de fois que nécessaire sur . Valider ce choix avec

Le procédé est le même si vous souhaitez dévalider les autres sorties. Les voyants signalant l'état des sorties dévalidées sont toujours éteints.

### **Entrer une tare manuelle directement au clavier:**

![](_page_56_Picture_202.jpeg)

# **Supprimer la tare active:**

Appuyer sur la touche  $\ddot{\mathbb{C}}$ . Le MS100 affiche alors la valeur de tare.

Pendant cet affichage appuyer sur la touche

### **Modifier le filtrage numérique de la mesure:**

![](_page_56_Picture_203.jpeg)

Avancer dans le sous-menu à l'aide de la touche  $\Box$  pour faire apparaître le message **Ftr nu** (filtre numérique).

Appuyer sur  $\mathbb{C}$  et modifier la valeur affichée à votre convenance. Par exemple 20 pour moyenner sur 20 mesures.

### **Augmenter le critère de stabilité pour que le voyant stabilité clignote moins.**

Ceci n'est possible qu'à condition que l'appareil ne soit pas configuré en pesage légal.

Dans le menu **PESAGE** (voir Modifier le filtrage de la mesure), utiliser la touche  $\Box$  pour se positionner sur **StAbiL** (critère de stabilité ).

Avancer sur la valeur du critère en appuyant sur  $\mathbb{L}^{\mathbb{U}}$  une nouvelle fois et modifiez le à votre convenance.

 $1 = \frac{1}{4}$  de division (valeur par défaut qui est le critère légal).

 $2 = 2$  quarts de division

 $3 = 3$  quarts de division

etc..

Plus le nombre de quarts de division est élevé, plus le voyant M ( motion ) restera allumé sans clignoter.

#### **Pourquoi le voyant PT est-il allumé:**

Ce voyant est allumé (ainsi que le voyant NET) lorsqu'une tare manuelle est active. Lorsque seul le voyant NET est allumé, c'est qu'une tare semi-automatique est active.

Lorsqu'une tare semi-automatique est demandée alors qu'une tare manuelle est active, cette dernière est écrasée au profit de la tare semi-automatique. A ce moment, le voyant PT s'éteint et le voyant NET reste allumé.

# **20 Résumé des accès aux menus**

**-**

**+**

![](_page_58_Figure_2.jpeg)

![](_page_58_Picture_3.jpeg)

maintenue

![](_page_58_Figure_5.jpeg)

![](_page_58_Figure_6.jpeg)

![](_page_58_Figure_7.jpeg)

Impulsion sur  $\widehat{\rightarrow}$  Accès au menu des seuils ou des consignes de dosage.

Impulsion sur  $\rightarrow 0 \rightarrow 0$ 

Impulsion sur  $\left|\bigoplus_{i=1}^{n} \right|$  Visualisation de la tare avec possibilité de suppression.

Tarage semi-automatique.

Impression / Enregistrement de pesée.

Saisie d'une tare manuelle.

Saisie éventuelle du n° de formule active.

Demande de zéro initial si la protection métrologique est inactive.

Paramètres seuils, horodateur, pesage non protégé, DSD.

**-** Réglage de pente si la protection métrologique est inactive.

**<sup>+</sup>** Références impressions, personnalisation tickets, entêtes et n° de pesée.

Menus d'installation (fonctionnement, touches, stabilité, entrées, sorties, visu entrées, test sorties, COM 1, option gauche, option droite, descripteurs impression et recopie). **-**

maintenue puis  $\Box$  Demande de RAZ mémoire,

**-** Métrologie protégée (échelle, virgule, pondérations, etc).

RAZ métrologie.

Réglages métrologiques avec les spécifications constructeur des capteurs

Menu dosage (tempos, correction, mode GV).

Adresse MAC.

Test afficheur.

Un appui long sur l'entrée réglée en « changement d'écran » provoque l'entrée dans le menu de réglage de changement d'écran.

# **21 RESUME DES MENUS DE CONFIGURATION "INSTALLATEUR"**

![](_page_60_Figure_3.jpeg)

# **22 RESUME DES MENUS DE CONFIGURATION "UTILISATEUR"**

![](_page_61_Figure_2.jpeg)

# **23 Annexe A : Plan de câblage MS100s**

![](_page_62_Figure_2.jpeg)

:

**ADN Pesage** 63/68

# **24 Annexe B : Messages d'erreurs**

![](_page_64_Figure_3.jpeg)

# **25 Annexe C : Certificat de conformité IPFNA**

![](_page_65_Picture_2.jpeg)

Organisme notifié n°0071 Notified body

![](_page_65_Picture_4.jpeg)

#### **CERTIFICAT D'ESSAI**

**TEST CERTIFICATE** 

#### Nº LNE-7014 rév. 0 du 17 avril 2007

![](_page_65_Picture_61.jpeg)

Electronic indicator device sultable for a non automatic weighing instrument, not for direct sales to the public, equipped with  $and a given value of the data is an example of a function where we may analyze the values of the data is a solution of all the data is a function of the data. Class III or III, one weighting channels in  $n < 6000$  for class III and  $n < 1000$  for class III$ 

Les principales caractéristiques et conditions d'approbation figurent dans l'annexe ci-jointe qui fait partie intégrante du certificat d'approbation et comprend 13 page(s). Tous les plans, schémas et notices sont déposés au Laboratoire national de<br>métrologie et d'essais sous la référence de dossier DDC/22/H015850-D1-1 et H015850-D2-1

The principal characteristics, approval conditions are set out in the appendix harato, which forms part of the approval documents and consists of 13 page(s).<br>All the plans, shamatic diagrams and documentations are recorded

![](_page_65_Picture_62.jpeg)

Ce certificat ne peut être cité dans un certificat d'approbation CE de type sans l'autorisation du demandeur cité ci dessus.

This test certificate cannot be quoted in an EC Type-approval certificate without permission of the quoted above.

#### Laboratoire national de métrologie et d'essais

Etablissement public à caractère industriel et commercial • Siège social : 1, rue Gaston Boissier - 75724 Paris Cedex 15 • Tél. : 01 40 43 37 00<br>Fax : 01 40 43 37 37 • E-mail : info@lne.fr • internet : www.lne.fr • Siret : Barclays Paris Centrale IBAN : FR76 3058 8600 0149 7267 4010 170 BIC : BARCFRPP

# **26 Annexe D : Déclaration de conformité EC**

![](_page_66_Figure_2.jpeg)

Fabricant de l'instrument: ADN Pesage

26 Allée du Clos des Charmes 77090 Collégien France

Nous attestons, sous notre seule responsabilité, que l'indicateur suivant:

type **MS100** certificat d'essai N° **LNE-7014**

est conforme aux exigences des directives modifiées suivantes:

- 2004/108/CE: " compatibilité électromagnétique ",

- 2006/95/CE : " basse tension ",

Les normes applicables sont:

EN50081 EN60950 EN45501

 Fait à Villepinte le 14/09/2009 Signature Marie Jocelyne ANGE Directrice adjointe

File : manuel\_ms100s\_200918.doc Version : 20 septembre 2018

**ADN Pesage**: 26 Allée du Clos des Charmes, 77090 Collégien France Tél.: 33(0) 1 48 63 00 76 - Télécopie: 33(0) 1 48 63 72 06 - Mail: <u>contact@adnpesage.fr</u> SARL au capital de 701 000 € - Siret : 508 140 902 00026 - APE : 4669C - Identifiant T.V.A. : FR 12 508 140 902